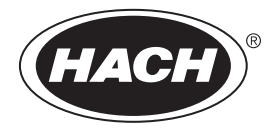

DOC022.53.80116

# **HQ440d, HQ430d, HQ411d**

09/2020, Edition 5

**User Manual**

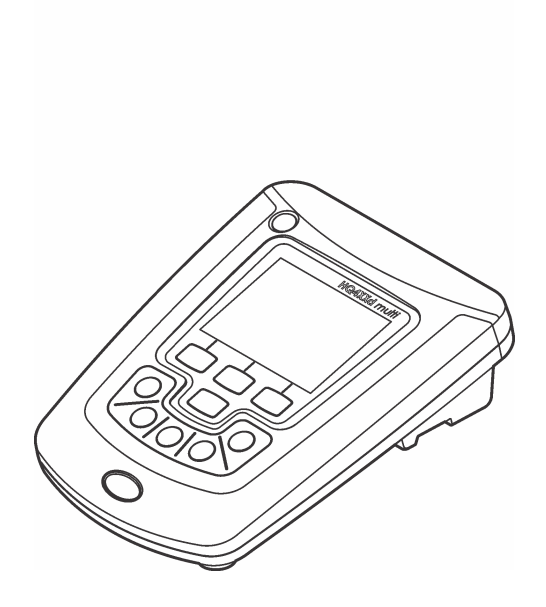

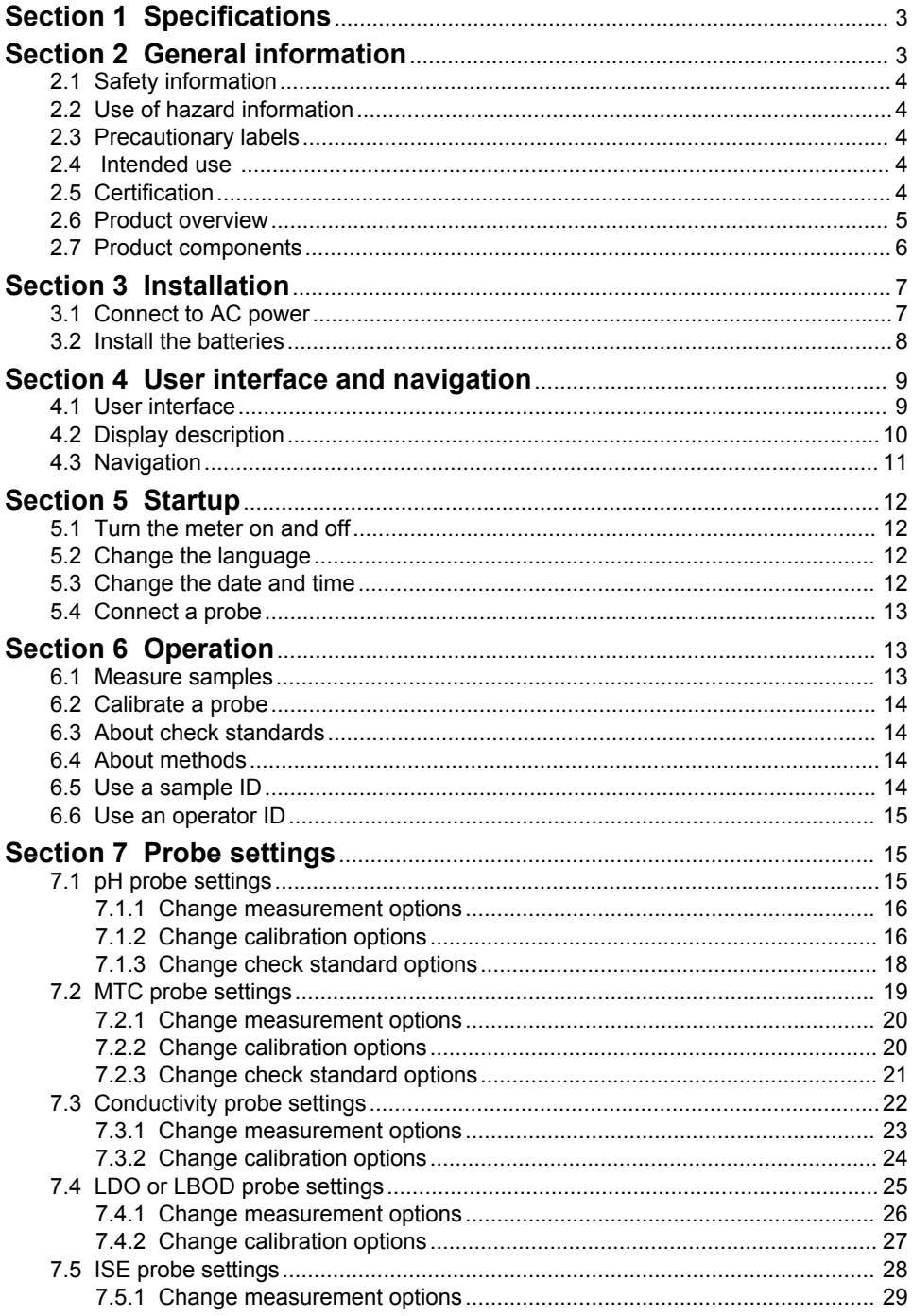

# Table of Contents **Table of Contents**

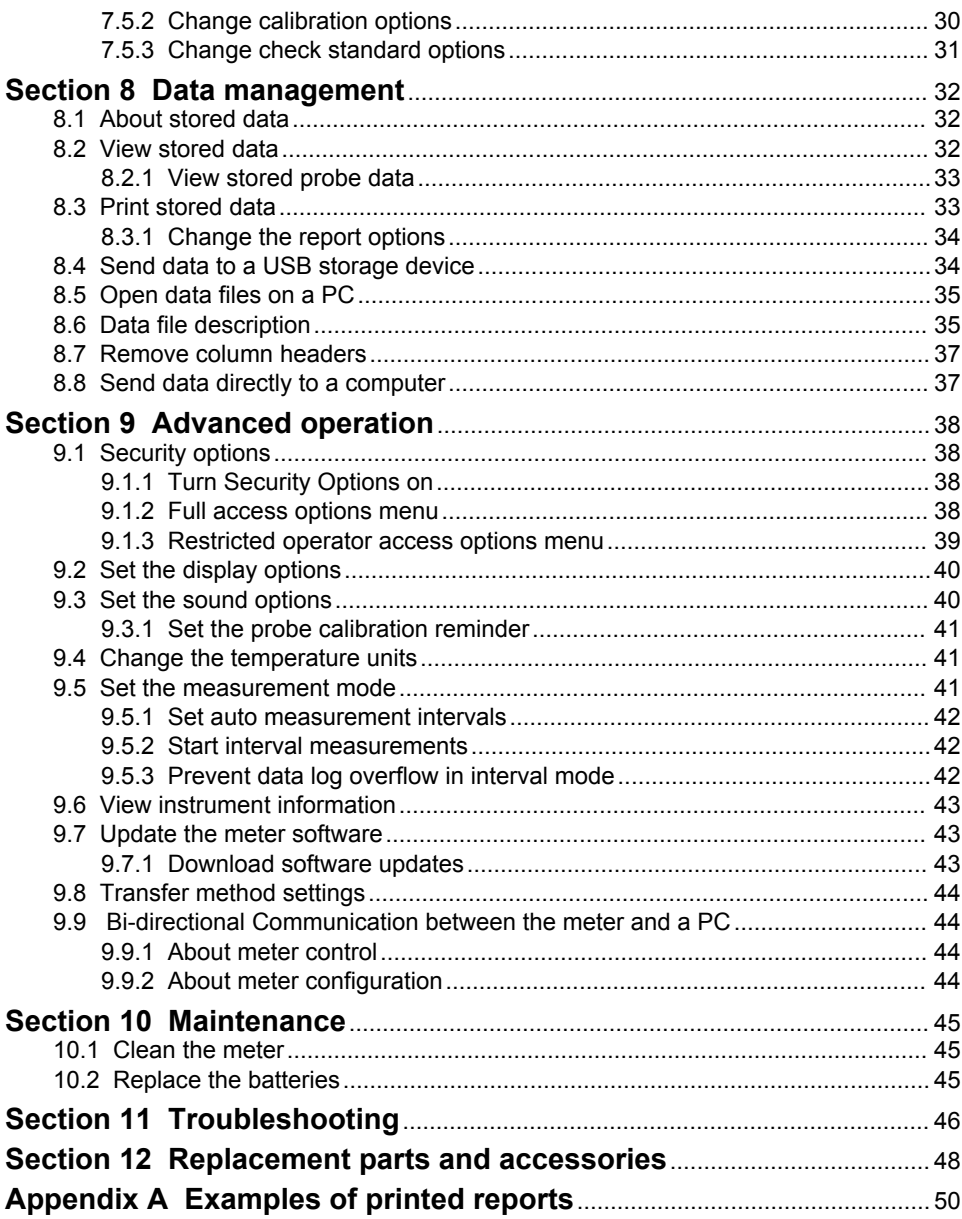

# <span id="page-4-0"></span>**Section 1 Specifications**

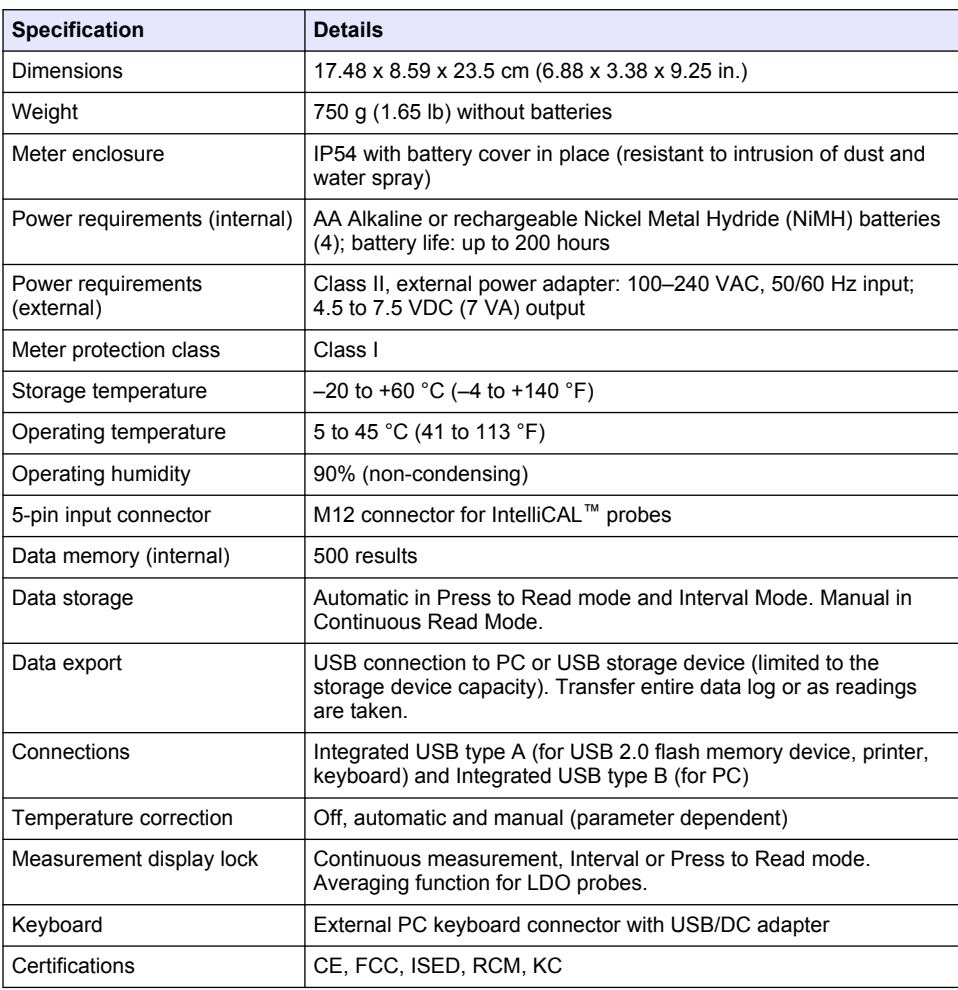

Specifications are subject to change without notice.

# **Section 2 General information**

In no event will the manufacturer be liable for direct, indirect, special, incidental or consequential damages resulting from any defect or omission in this manual. The manufacturer reserves the right to make changes in this manual and the products it describes at any time, without notice or obligation. Revised editions are found on the manufacturer's website.

# <span id="page-5-0"></span>**2.1 Safety information**

# *N O T I C E*

The manufacturer is not responsible for any damages due to misapplication or misuse of this product including, without limitation, direct, incidental and consequential damages, and disclaims such damages to the full extent permitted under applicable law. The user is solely responsible to identify critical application risks and install appropriate mechanisms to protect processes during a possible equipment malfunction.

Please read this entire manual before unpacking, setting up or operating this equipment. Pay attention to all danger and caution statements. Failure to do so could result in serious injury to the operator or damage to the equipment.

Make sure that the protection provided by this equipment is not impaired. Do not use or install this equipment in any manner other than that specified in this manual.

# **2.2 Use of hazard information**

# **D A N G E R**

Indicates a potentially or imminently hazardous situation which, if not avoided, will result in death or serious injury.

# **W A R N I N G**

Indicates a potentially or imminently hazardous situation which, if not avoided, could result in death or serious injury.

# **C A U T I O N**

Indicates a potentially hazardous situation that may result in minor or moderate injury.

# *N O T I C E*

Indicates a situation which, if not avoided, may cause damage to the instrument. Information that requires special emphasis.

# **2.3 Precautionary labels**

Read all labels and tags attached to the instrument. Personal injury or damage to the instrument could occur if not observed. A symbol on the instrument is referenced in the manual with a precautionary statement.

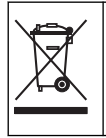

Electrical equipment marked with this symbol may not be disposed of in European domestic or public disposal systems. Return old or end-of-life equipment to the manufacturer for disposal at no charge to the user.

# **2.4 Intended use**

# **C A U T I O N**

Chemical exposure hazard. Obey laboratory safety procedures and wear all of the personal protective equipment appropriate to the chemicals that are handled. Refer to the current safety data sheets (MSDS/SDS) for safety protocols.

The HQd series portable meters are intended for use by individuals who measure water quality parameters in the laboratory or in the field. The HQd series meters do not treat or alter water.

# **2.5 Certification**

**Canadian Radio Interference-Causing Equipment Regulation, ICES-003, Class B**:

<span id="page-6-0"></span>Supporting test records reside with the manufacturer.

This Class B digital apparatus meets all requirements of the Canadian Interference-Causing Equipment Regulations.

Cet appareil numérique de classe B répond à toutes les exigences de la réglementation canadienne sur les équipements provoquant des interférences.

#### **FCC Part 15, Class "B" Limits**

Supporting test records reside with the manufacturer. The device complies with Part 15 of the FCC Rules. Operation is subject to the following conditions:

- **1.** The equipment may not cause harmful interference.
- **2.** The equipment must accept any interference received, including interference that may cause undesired operation.

Changes or modifications to this equipment not expressly approved by the party responsible for compliance could void the user's authority to operate the equipment. This equipment has been tested and found to comply with the limits for a Class B digital device, pursuant to Part 15 of the FCC rules. These limits are designed to provide reasonable protection against harmful interference when the equipment is operated in a commercial environment. This equipment generates, uses and can radiate radio frequency energy and, if not installed and used in accordance with the instruction manual, may cause harmful interference to radio communications. Operation of this equipment in a residential area is likely to cause harmful interference, in which case the user will be required to correct the interference at their expense. The following techniques can be used to reduce interference problems:

- **1.** Move the equipment away from the device receiving the interference.
- **2.** Reposition the receiving antenna for the device receiving the interference.
- **3.** Try combinations of the above.

#### **2.6 Product overview**

The HQd series laboratory meters are used with digital IntelliCAL™ probes to measure various parameters in water. The meter automatically recognizes the type of probe that is connected to the meter. Measurement data can be stored and transferred to a printer, PC or USB storage device (Refer to [Figure 1\)](#page-7-0).

The HQd series meters are available in 3 models:

- HQ411d—pH/mV/ORP (Redox)
- HQ430d—Multi-parameter, single probe input
- HQ440d—Multi-parameter, dual probe inputs

Features common to all models:

- Automatic probe and parameter recognition
- Instrument guided calibration procedures
- Calibration data stored in the probe
- Probe specific method settings for regulatory compliance and Good Laboratory Practice (GLP)
- Security Options
- Real-time data logging with a USB connection
- USB connectivity to PC/printer/USB storage device/keyboard
- Bi-directional communication with PC-based systems with a virtual serial port connection
- Sample ID and Operator ID for data traceability
- Adjustable automatic shut-off

#### <span id="page-7-0"></span>**Figure 1 Product overview**

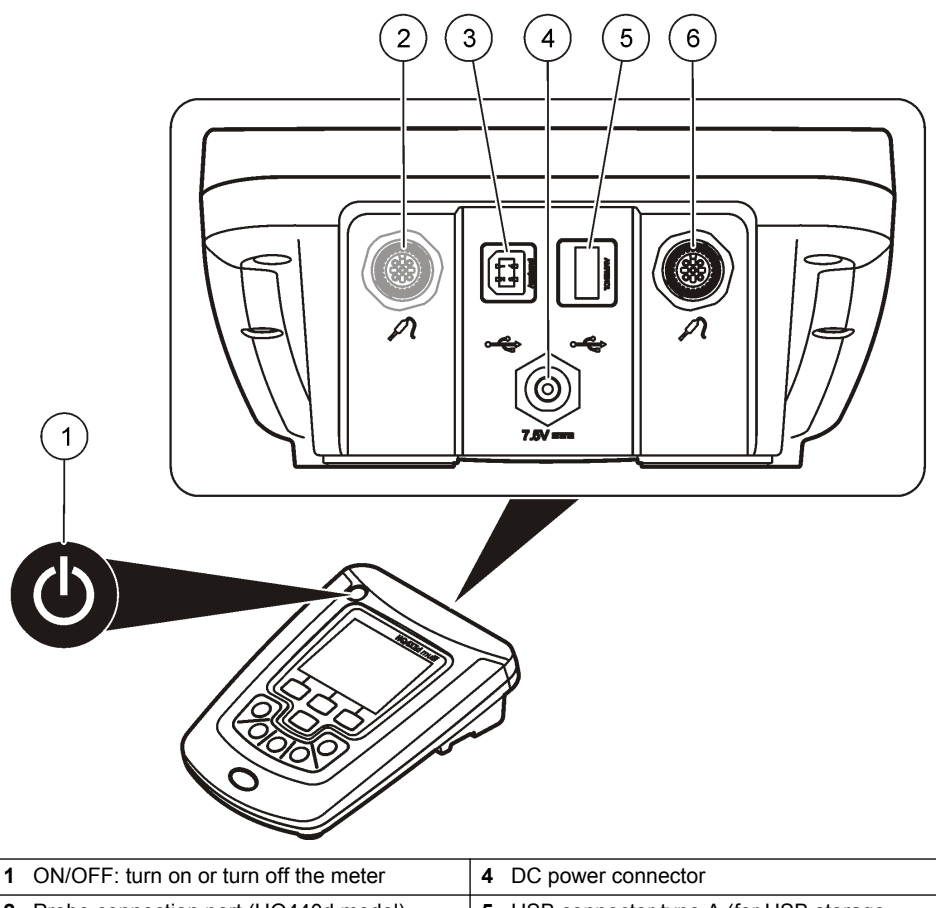

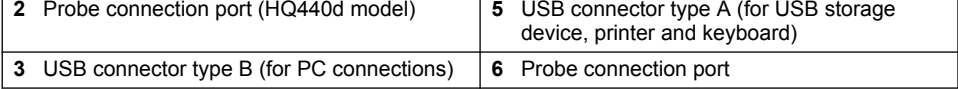

# **2.7 Product components**

Refer to [Figure 2](#page-8-0) to make sure that all components have been received. If any items are missing or damaged, contact the manufacturer or a sales representative immediately.

#### <span id="page-8-0"></span>**Figure 2 Meter components**

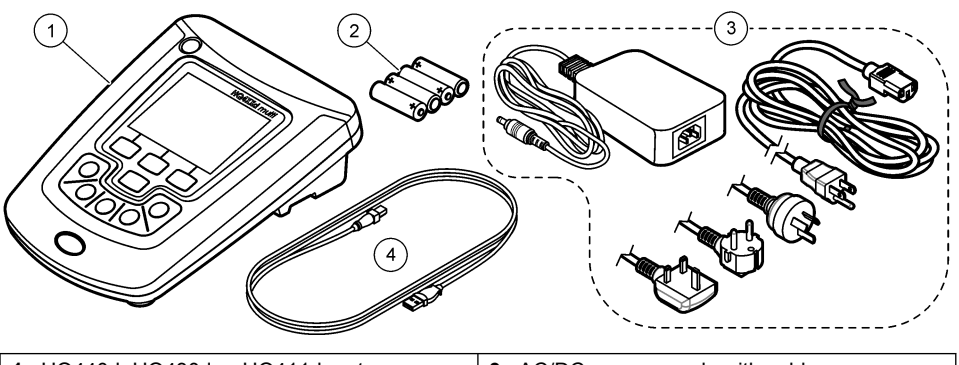

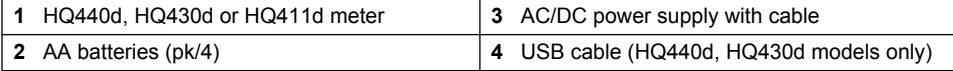

**C A U T I O N**

# **Section 3 Installation**

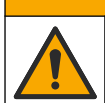

Multiple hazards. Only qualified personnel must conduct the tasks described in this section of the document.

# **3.1 Connect to AC power**

# **D A N G E R**

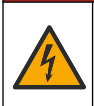

Electrocution Hazard. AC power outlets in wet or potentially wet locations MUST ALWAYS be provided with a Ground Fault Circuit Interrupting (GFCI/GFI) circuit breaker. The AC-DC power adapter for this product is not sealed and must not be used on wet benches or in wet locations without GFCI protection.

# **W A R N I N G**

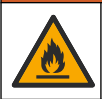

Fire hazard. Use only the external power supply that is specified for this instrument.

# **W A R N I N G**

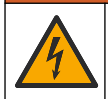

Electrical shock hazard. Externally connected equipment must have an applicable country safety standard assessment.

The meter can be powered by AC power with the universal power adapter.

- **1.** Set the meter to OFF.
- **2.** Connect the AC/DC power supply to the meter. Refer to [Figure 3.](#page-9-0)
- **3.** Connect the AC/DC power supply to an AC receptacle.
- **4.** Set the meter to ON.

#### <span id="page-9-0"></span>**Figure 3 AC power connection**

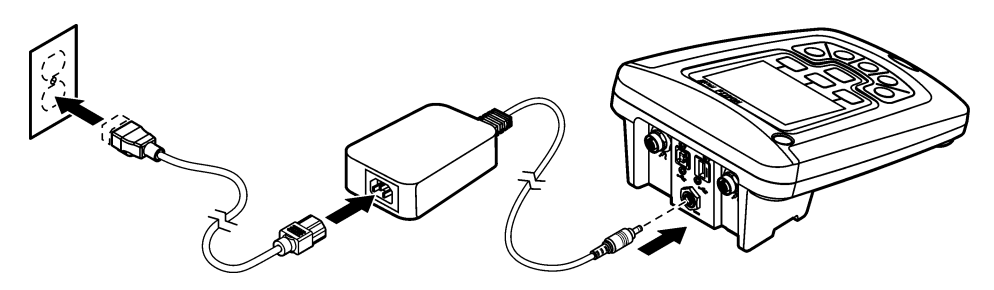

# **3.2 Install the batteries**

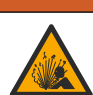

Explosion hazard. Incorrect battery installation can cause the release of explosive gases. Be sure that the batteries are of the same approved chemical type and are inserted in the correct orientation. Do not mix new and used batteries.

# **W A R N I N G**

**W A R N I N G**

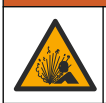

Explosion hazard. Non-rechargeable batteries (e.g., alkaline) can leak or explode if charged. Do not put non-rechargeable batteries into a battery charger.

# *N O T I C E*

The battery compartment is not waterproof. If the battery compartment becomes wet, remove and dry the batteries and dry the interior of the compartment. Check the battery contacts for corrosion and clean them if necessary.

# *N O T I C E*

When using nickel metal hydride (NiMH) batteries, the battery icon will not indicate a full charge after freshly charged batteries have been inserted (NiMH batteries are 1.2 V versus 1.5 V for alkaline batteries). Even though the icon does not indicate complete charge, 2300 mAH NiMH batteries will achieve 90% of instrument operation lifetime (before recharge) versus new alkaline batteries.

# *N O T I C E*

To avoid potential damage to the meter from battery leakage, remove the meter batteries prior to extended periods of non-use.

The meter can be powered with AA alkaline or rechargeable NiMH batteries. To conserve battery life, the meter will power off after 5 minutes of inactivity. This time can be changed in the Display Options menu.

For battery installation refer to [Figure 4](#page-10-0).

**1.** Loosen the three battery cover screws and remove the battery cover.

*Note: Do not remove the screws from the battery cover.*

- **2.** Install 4 AA alkaline or 4 AA nickel metal hydride (NiMH) batteries. Make sure that the batteries are installed in the correct polarity.
- **3.** Replace the battery cover.

*Note: Do not over-tighten the screws.*

# <span id="page-10-0"></span>**Figure 4 Battery installation**

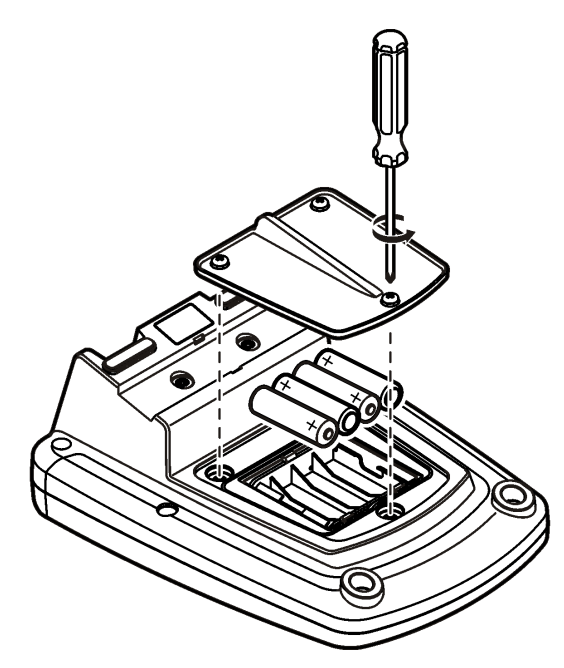

# **Section 4 User interface and navigation**

# **4.1 User interface**

**Figure 5 Keypad description**

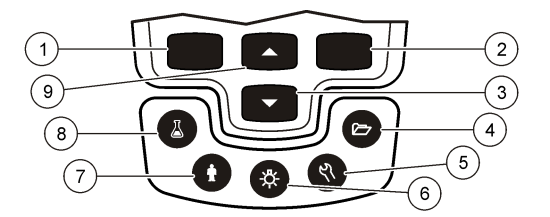

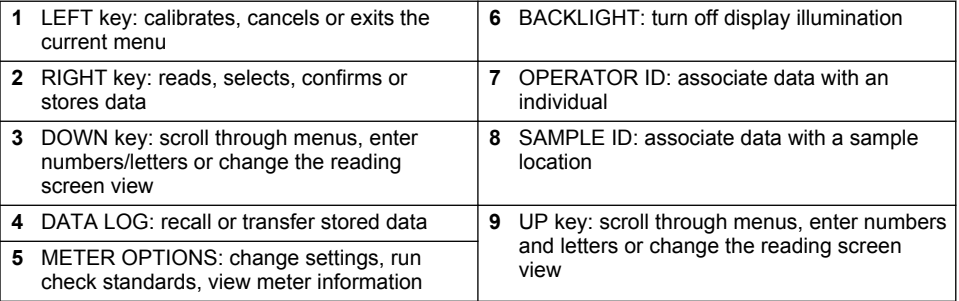

# <span id="page-11-0"></span>**4.2 Display description**

#### **Measurement screen**

The meter display shows the concentration, units, temperature, calibration status, operator ID, sample ID, date and time (Figure 6).

#### **Figure 6 Single screen display**

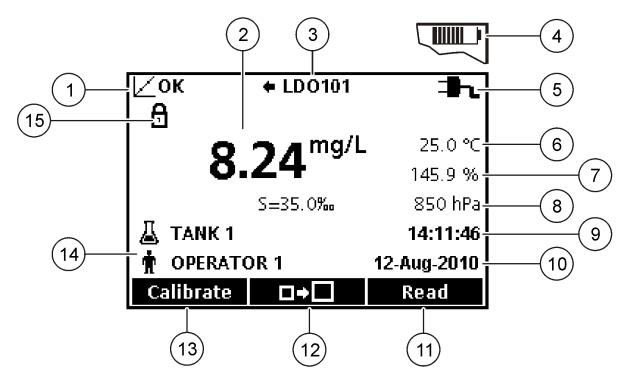

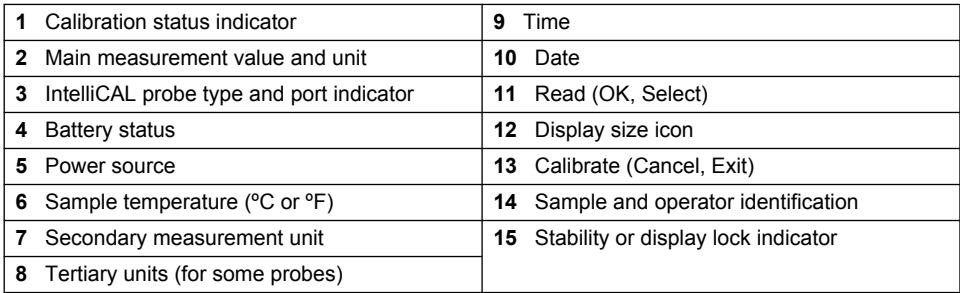

#### **Big-screen mode**

The font size of the sample reading can be increased or decreased with the  $\triangle$  key [\(Figure 7\)](#page-12-0). *Note:*  $\triangle$  When two probes are connected, push and hold the key to select the big-screen mode. The big-screen *mode can also be selected in the Display Options menu (Refer to* [Set the display options](#page-41-0) *on page 40).*

<span id="page-12-0"></span>**Figure 7 Single-screen display—big-screen mode**

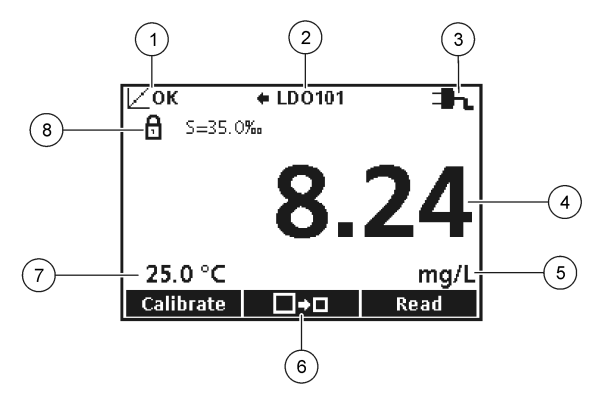

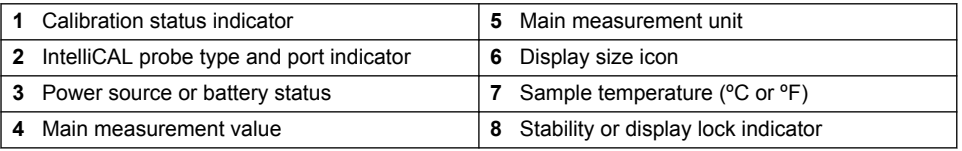

#### **Dual-screen mode (HQ440d model only)**

When two probes are connected to the HQ440d meter, the display can show the reading from both probes simultaneously or show just one probe (Figure 8).

*Note: For probe calibration, change the screen mode to the single screen mode.*

To change the screen mode to single or dual screen, use the  $\triangle$  and  $\bigtriangledown$  keys. In dual screen mode, the  $\triangle$  key will select the probe on the left and the  $\triangledown$  key will select the probe on the right.

#### **Figure 8 Dual-screen display**

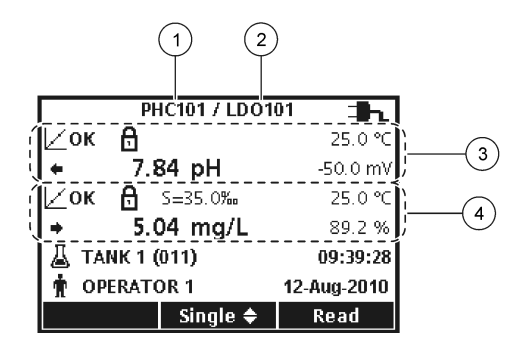

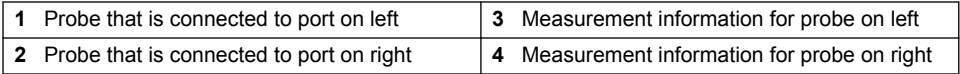

# **4.3 Navigation**

The meter contains menus to change various options. Use the  $\triangle$  and  $\triangledown$  keys to highlight different options. Push the RIGHT key to select an option. There are two ways to change options:

- <span id="page-13-0"></span>**1.** Select an option from a list: Use the  $\triangle$  and  $\triangledown$  keys to select an option. If check boxes are shown, more than one option can be selected. Push the LEFT key under Select. *Note: To deselect check boxes, push the LEFT key under Deselect.*
- **2.** Enter an option value using the arrow keys: Push the  $\triangle$  and  $\bigtriangledown$  keys to enter or change a value.
- **3.** Push the RIGHT key to advance to the next space.
- **4.** Push the RIGHT key under OK to accept the value.

# **Section 5 Startup**

# **5.1 Turn the meter on and off**

Push the  $\mathbb O$  key to turn on or turn off the meter. If the meter does not turn on, make sure that the AC power supply is properly connected to an electrical outlet or that the batteries are properly installed.

# **5.2 Change the language**

The display language is selected when the meter is powered on for the first time. The language can also be changed from the Meter Options menu.

Access to the language menu can be restricted with the Security Options. Refer to [Security options](#page-39-0) on page 38.

- **1.** Push the  $\sqrt{X}$  key and select Language.
- **2.** Select a language from the list.

*Note: While turning the meter on, the language can also be changed when the power key is pushed and held.*

# **5.3 Change the date and time**

The date and time can be changed from the Date & Time menu.

- **1.** Push the  $\sqrt{8}$  key and select Date & Time.
- **2.** Update the time and date information:

#### **Option Description**

**Format** Select one of the formats below for the date and time. Use the  $\triangle$  and  $\triangledown$  keys to select from the format options.

> dd-mm-yyyy 24h dd-mm-yyyy 12h

mm/dd/yyyy 24h mm/dd/yyyy 12h dd-mmm-yyyy 24h dd-mmm-yyyy 12h yyyy-mm-dd 24h yyyy-mm-dd 12h

- **Date** Use the  $\triangle$  and  $\nabla$  keys to enter the current date.
- **Time** Use the  $\triangle$  and  $\nabla$  keys to enter the current time.

The current date and time will be shown on the display.

Connect a probe after the date and time setup, so that the meter is ready to take a measurement.

# <span id="page-14-0"></span>**5.4 Connect a probe**

- **1.** Make sure that the display shows the current time and date. *Note: The time stamp for a probe is set when the probe is first connected to the meter. This time stamp makes it possible to record the probe history and record the time when measurements are made.*
- **2.** Plug the probe into the meter (Figure 9).
- **3.** Push and turn the locking nut to tighten.

#### **Figure 9 Probe connection**

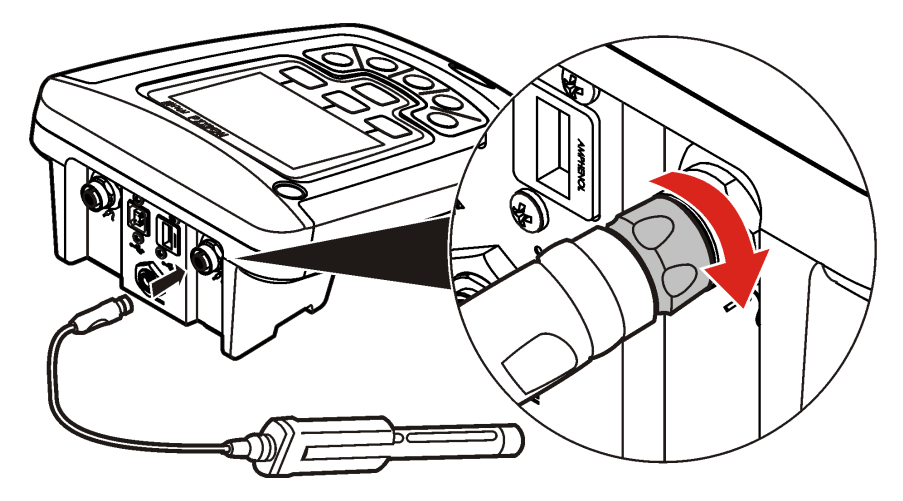

# **Section 6 Operation**

# **C A U T I O N**

Chemical exposure hazard. Obey laboratory safety procedures and wear all of the personal protective equipment appropriate to the chemicals that are handled. Refer to the current safety data sheets (MSDS/SDS) for safety protocols.

# **C A U T I O N**

Chemical exposure hazard. Dispose of chemicals and wastes in accordance with local, regional and national regulations.

This section gives general operation instructions for the meter. For more complete instructions, refer to the user manual for the probe.

# **6.1 Measure samples**

The steps that follow are general steps to measure samples with the meter.

- **1.** Select the measurement mode (push  $\%$  and select Measurement Mode).
- **2.** Prepare the sample for measurement. Use the instructions in the user manual for the probe.
- **3.** Measure the sample as follows:
	- **Press to read mode:** Select Read to measure the sample value. The meter automatically saves the value.
	- **Interval mode:** Select Start to start the measurements. The meter automatically measures and saves the sample value at the specified time intervals. Select Stop to stop the measurements.

<span id="page-15-0"></span>• **Continuous mode:** The meter measures the sample value continuously. Select Store to save the value that shows on the display screen.

After each measurement, the display shows the result. The save icon shows on the display if the result is saved in the data log.

# **6.2 Calibrate a probe**

The steps that follow are general steps for probe calibration with the meter. To change the calibration settings, refer to [Probe settings](#page-16-0) on page 15.

- **1.** Select Calibrate. If more than one probe is connected, select the probe to calibrate. The display shows the solution(s) to use for the calibration.
- **2.** Prepare the buffers or standard solutions for calibration. Use the instructions in the user manual for the probe.
- **3.** Select Read to start the calibration. The meter measures the value of the calibration solution. When the measurement is complete, the display shows the result.
- **4.** Select Read to measure the value of the other buffers or standard solutions, if applicable.
- **5.** Select Store to save the calibration.

*Note: If the meter rejects the calibration, refer to the user manual for the probe.*

### **6.3 About check standards**

Run Check Standards verifies equipment accuracy by measuring a solution of a known value. The meter will indicate if the Check Standard passed or failed. If the Check Standard fails, the calibration icon  $Z$ ? is shown until the probe is calibrated.

The meter can be set to automatically show a reminder for check standard measurement at a specified interval with a specified acceptance criteria. The reminder, value of the check standard, and acceptance criteria can be changed. For step-by-step instructions, refer to the documents that are included with the probe.

# **6.4 About methods**

Methods are groups of default or user-defined settings relevant to specific applications. If the meter is set to the default method and the Modify Current Settings option is chosen, a prompt for a new name is shown after the changes are entered. The settings are saved with this name to distinguish them from the default method settings, which cannot be changed. A saved method can be used instead of multiple adjustments to the individual settings. Changes made to a user-defined method are automatically saved with the existing name. Multiple methods can be saved for the same probe on each meter.

# **6.5 Use a sample ID**

The sample ID tag is used to associate measurements with a particular sample location. If assigned, stored data will include the sample ID.

- **1.** Push the  $\leq k$  key.
- **2.** Select, create or delete a sample ID:

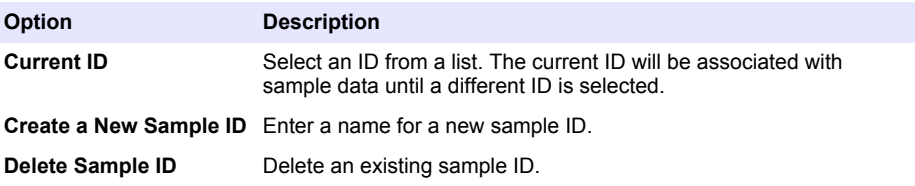

# <span id="page-16-0"></span>**6.6 Use an operator ID**

The operator ID tag associates measurements with an individual operator. All stored data will include the operator ID.

- **1.** Push the  $\hat{\mathbb{R}}$  key.
- **2.** Select, create or delete an operator ID:

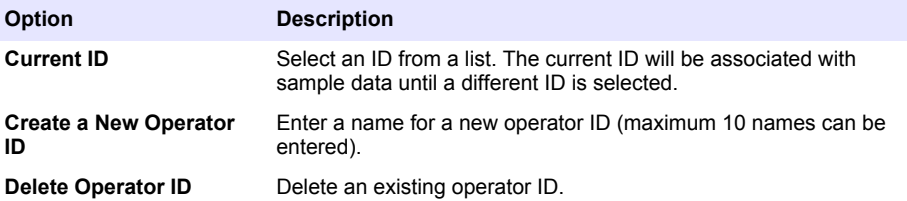

# **Section 7 Probe settings**

Connect a probe to the meter to change the settings for measurements, calibrations and verifications. Refer to the applicable section that follows to change the settings for the connected probe.

*Note: Password protection may prevent access to some menus. Refer to* [Security options](#page-39-0) *on page 38 for information on security settings.*

- pH probes: pH probe settings on page 15
- ORP probes: [MTC probe settings](#page-20-0) on page 19
- Conductivity probes: [Conductivity probe settings](#page-23-0) on page 22
- LDO and LBOD probes: [LDO or LBOD probe settings](#page-26-0) on page 25
- ISE probes (e.g., NH<sub>3</sub>, NH<sub>4</sub><sup>+</sup>, Cl<sup>-</sup>, F<sup>-</sup>, NO<sub>3</sub><sup>-</sup> and Na<sup>+</sup>) : [ISE probe settings](#page-29-0) on page 28

# **7.1 pH probe settings**

Change parameter-specific settings through the Full Access Options menu. The settings that can be changed are shown in Table 1. Password protection can prevent access to some settings.

| <b>Setting</b>             | <b>Options</b>                                                                                                    |
|----------------------------|----------------------------------------------------------------------------------------------------|
| <b>Measurement Options</b> | Resolution<br>٠<br>Upper and lower range limits                                                                              |
| <b>Calibration Options</b> | <b>Buffer</b> set<br>Buffer set values (if Custom Buffer Set selected)<br>Reminder<br>٠<br>Minimum Cal points<br>Slope limit |

**Table 1 Parameter-specific settings for pH probes**

#### **Table 1 Parameter-specific settings for pH probes (continued)**

<span id="page-17-0"></span>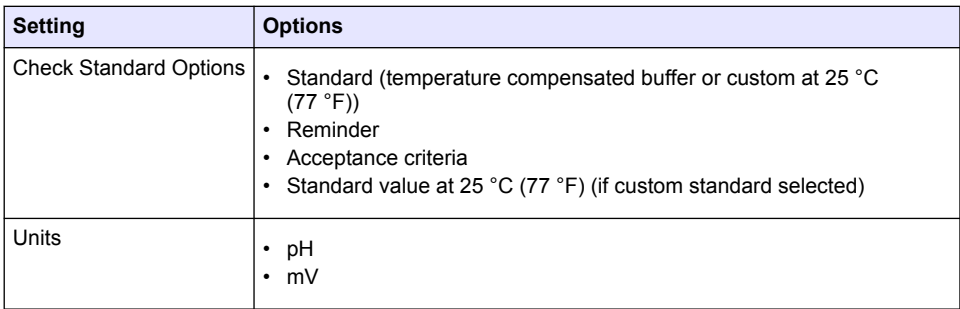

#### **7.1.1 Change measurement options**

- **1.** Make sure that a probe is connected to the meter.
- **2.** Push  $\sqrt[12]{ }$  and select [Probe name] Settings.
- **3.** Select Modify Current Settings.
- **4.** Select Units. Select pH (default) or mV. *Note: Use the mV option to find the probe offset in a pH 7 buffer or to measure the slope. Both units show when the Detail Display mode is selected.*
- **5.** Select Measurement Options and update the settings:

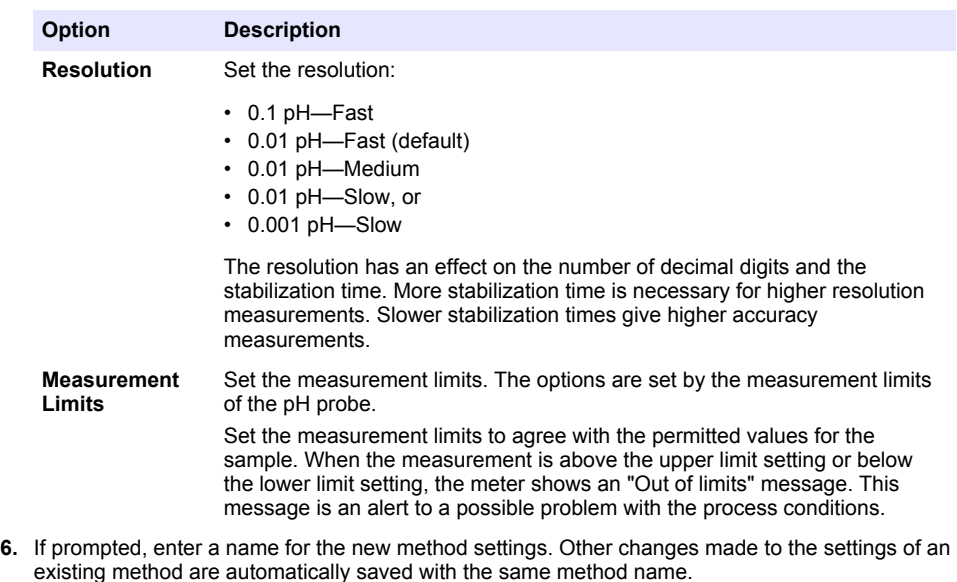

**7.** Push **EXIT** until the meter goes back to the measurement mode.

#### **7.1.2 Change calibration options**

- **1.** Make sure that a probe is connected to the meter.
- **2.** Push  $\sqrt{2}$  and select [Probe name] Settings.
- **3.** Select Modify Current Settings.

**4.** Select Calibration Options and update the settings:

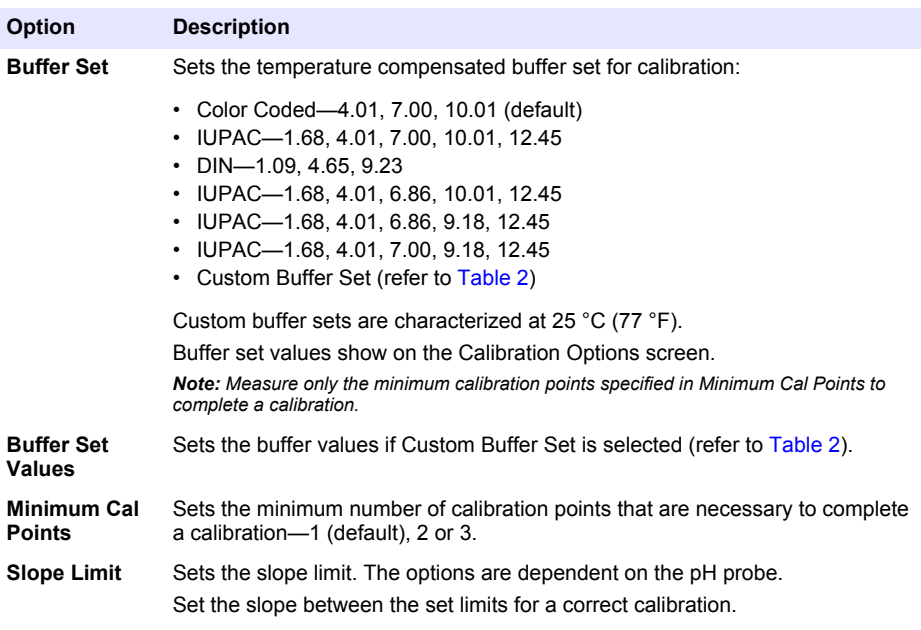

**5.** Select the Calibration Reminder and update the settings:

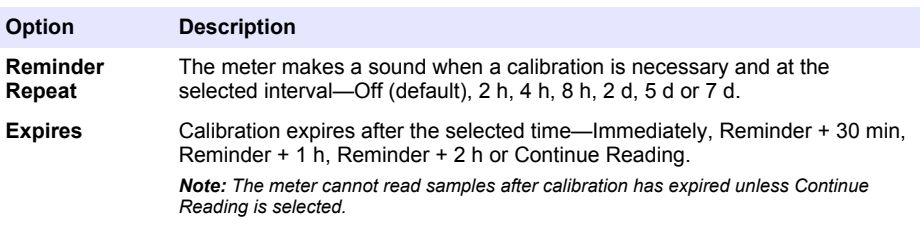

- **6.** If prompted, enter a name for the new method settings. Other changes made to the settings of an existing method are automatically saved with the same method name.
- **7.** Push **EXIT** until the meter goes back to the measurement mode.

<span id="page-19-0"></span>

| <b>Buffer set values</b> | <b>Option</b>        | <b>Description</b>                                                                                                    |
|--------------------------|----------------------|----------------------------------------------------------------------------------------------------|
| Std1 to Std5             | 1.09 pH-25 °C        | Pre-set temperature compensated buffer<br>values<br>Note: It is necessary for selected standards to be different<br>by a minimum of 2 pH units. For example, if 1.09 pH is<br>selected for the first standard, the second standard must<br>be different by at least 2 pH. Standards that do not meet<br>this minimum will show gray on the screen and will not be<br>selectable. |
|                          | 1.68 pH-25 °C        |                                                                                                    |
|                          | 4.01 pH-25 °C        |                                                                                                    |
|                          | 4.65 pH-25 °C        |                                                                                                    |
|                          | 6.86 pH-25 °C        |                                                                                                    |
|                          | 7.00 pH-25 °C        |                                                                                                    |
|                          | 9.18 pH-25 °C        |                                                                                                    |
|                          | 9.23 pH-25 °C        |                                                                                                    |
|                          | 10.01 pH-25 °C       |                                                                                                    |
|                          | 12.45 pH-25 °C       |                                                                                                    |
|                          | <b>Custom Buffer</b> | Custom buffer value.                                                                                                    |
|                          |                      | The options are set by the measurement<br>limits of the pH probe.                                                                                                    |
|                          |                      | Custom buffer values are not temperature<br>compensated. Custom buffers must be<br>read at 25 °C (77 °C).                                                                                                    |
|                          | No Buffer            | Select this option for undefined standards.                                                                                                    |

**Table 2 Custom buffer sets**

# **7.1.3 Change check standard options**

- **1.** Make sure that a probe is connected to the meter.
- **2.** Push  $\sqrt[\mathcal{R}]{ }$  and select [Probe name] Settings.
- **3.** Select Modify Current Settings.

<span id="page-20-0"></span>**4.** Select Check Standards Options and update the settings:

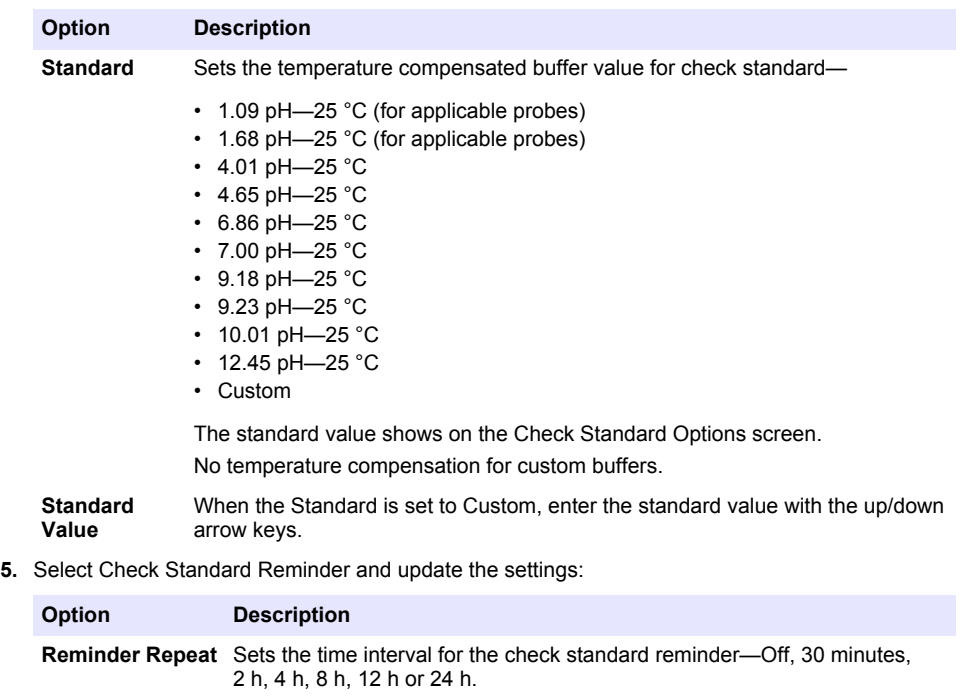

**Allow Defer** Lets the postponement of check standard reminders—Yes or No.

**6.** Select Acceptance Criteria and update the settings:

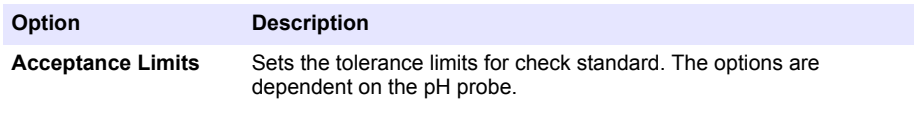

**Cal Expires on Failure** Recalibration is necessary if check standard fails—Yes or No.

- **7.** If prompted, enter a name for the new method settings. Other changes made to the settings of an existing method are automatically saved with the same method name.
- **8.** Push **EXIT** until the meter goes back to the measurement mode.

# **7.2 MTC probe settings**

Parameter-specific settings can be changed through the Full Access Options menu. Details about menu navigation, available options and how to change them are given in the screens, tables and procedures throughout this section.

The settings that can be changed are shown in [Table 3.](#page-21-0)

#### **Table 3 Parameter-specific settings**

<span id="page-21-0"></span>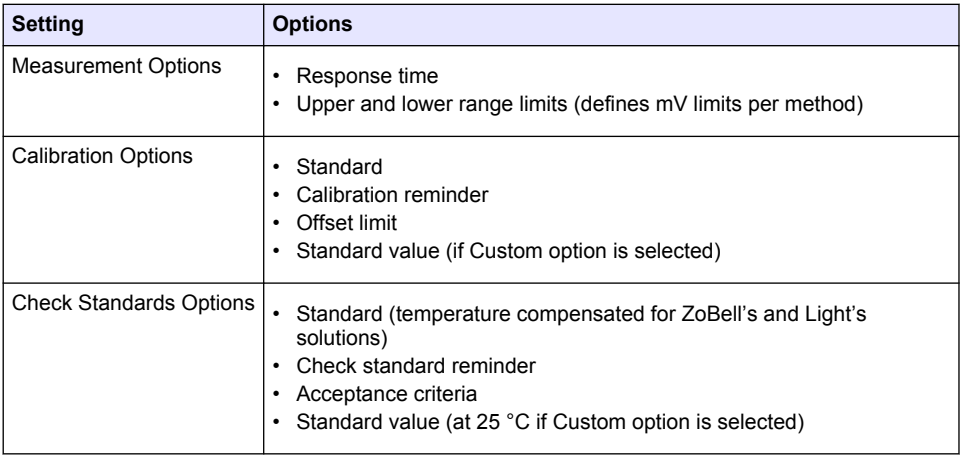

#### **7.2.1 Change measurement options**

- **1.** Make sure a probe is connected to the meter.
- **2.** Push  $\sqrt{2}$  and select [Probe name] Settings.
- **3.** Select Modify Current Settings.
- **4.** Select Measurement Options and update the settings:

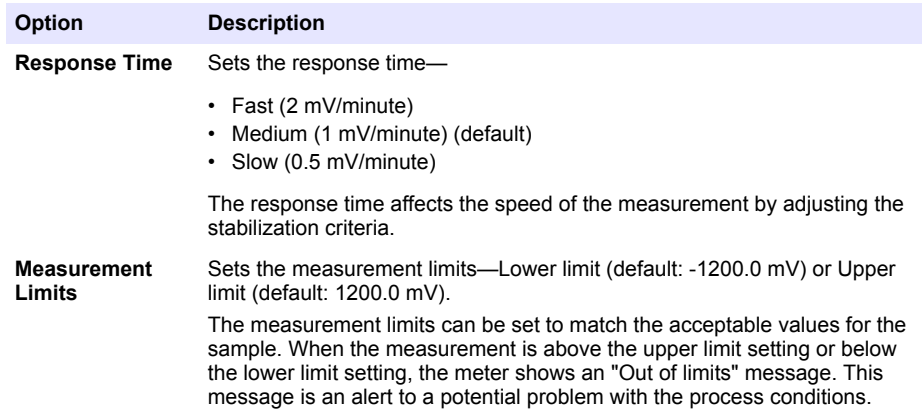

- **5.** If prompted, enter a name for the new method settings. Additional changes made to the settings of an existing method are automatically saved with the same method name.
- **6.** Push **EXIT** until the meter returns to the measurement mode.

#### **7.2.2 Change calibration options**

- **1.** Make sure a probe is connected to the meter.
- **2.** Push  $\sqrt{2}$  and select [Probe name] Settings.
- **3.** Select Modify Current Settings.

<span id="page-22-0"></span>**4.** Select Calibration Options and update the settings:

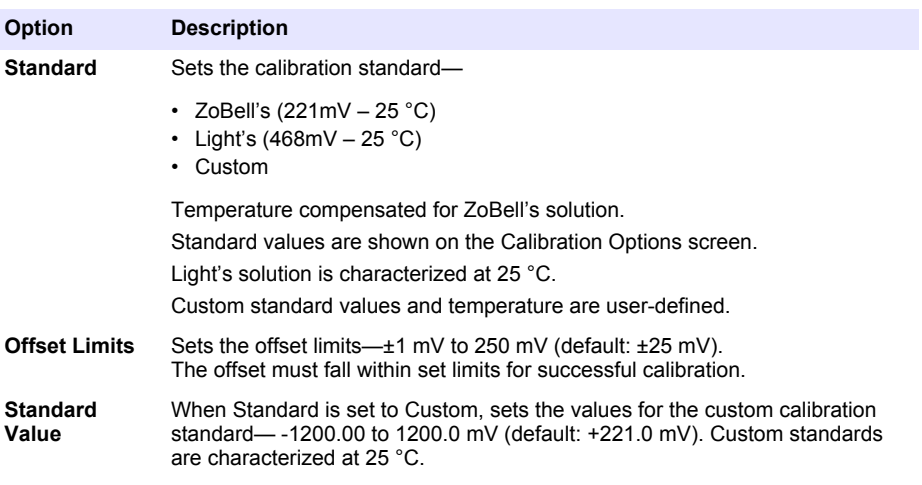

**5.** Select Calibration Reminder and update the settings:

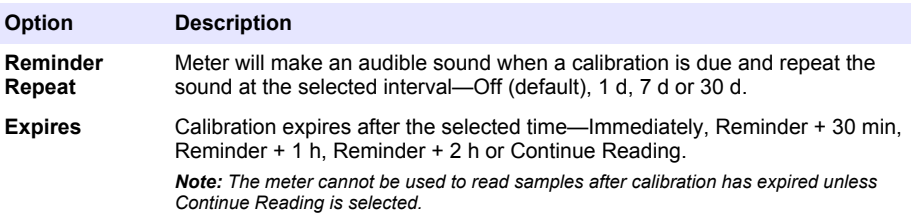

- **6.** If prompted, enter a name for the new method settings. Additional changes made to the settings of an existing method are automatically saved with the same method name.
- **7.** Push **EXIT** until the meter returns to the measurement mode.

#### **7.2.3 Change check standard options**

- **1.** Make sure a probe is connected to the meter.
- **2.** Push  $\sqrt{ }$  and select [Probe name] Settings.
- **3.** Select Modify Current Settings.

<span id="page-23-0"></span>**4.** Select Check Standards Options and update the settings:

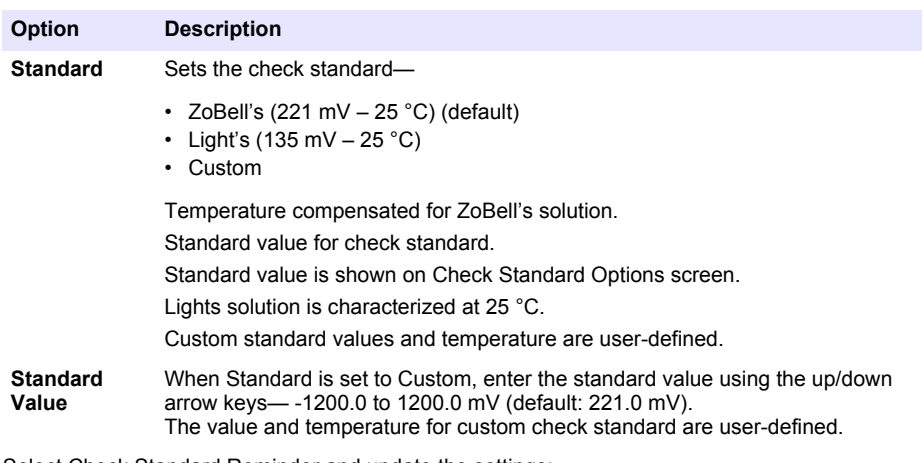

**5.** Select Check Standard Reminder and update the settings:

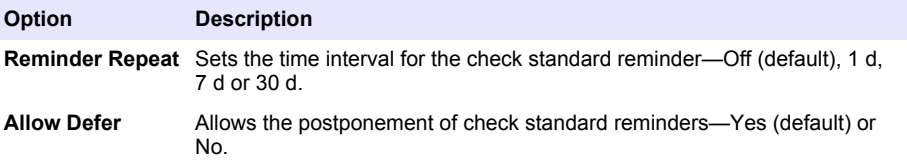

**6.** Select Acceptance Criteria and update the settings:

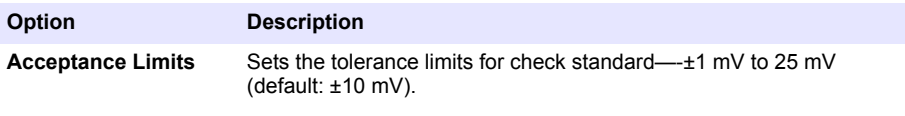

**Cal Expires on Failure** Recalibration required if check standard fails—Yes or No (default).

- **7.** If prompted, enter a name for the new method settings. Additional changes made to the settings of an existing method are automatically saved with the same method name.
- **8.** Push **EXIT** until the meter returns to the measurement mode.

# **7.3 Conductivity probe settings**

Parameter-specific settings can be changed through the Full Access Options menu. Details about menu navigation, available options and how to change them are given in the screens, tables and procedures throughout this section.

The settings that can be changed are shown in [Table 4.](#page-24-0)

#### **Table 4 Parameter-specific settings**

<span id="page-24-0"></span>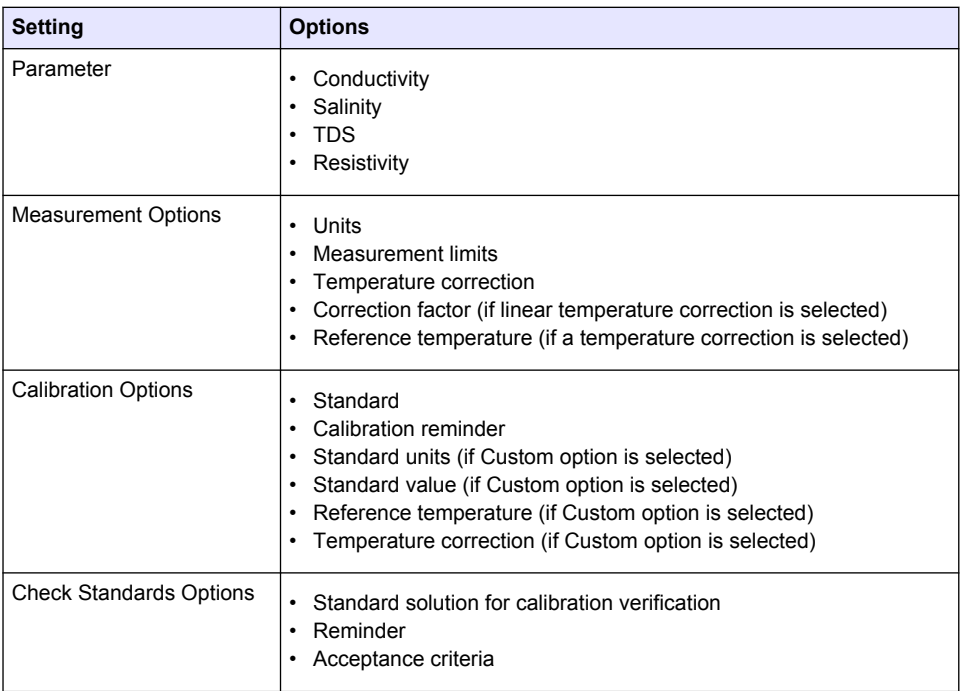

#### **7.3.1 Change measurement options**

Table 5 lists the five default methods available for the CDC401 conductivity cell.

#### **Table 5 Default methods**

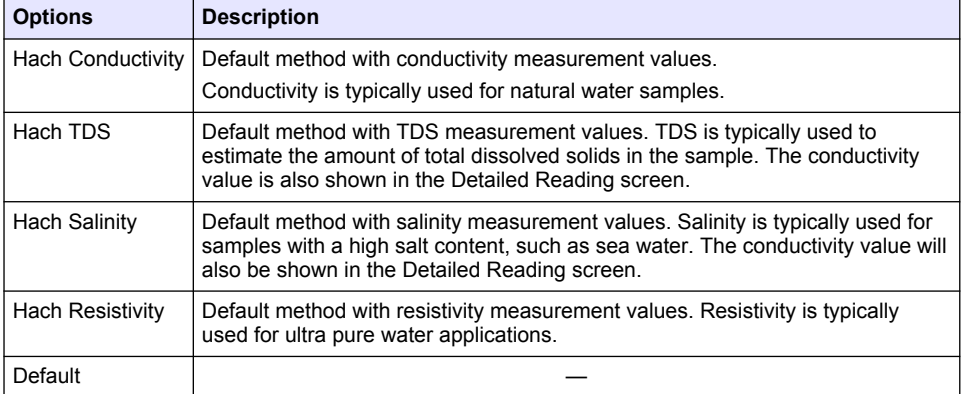

- **1.** Make sure a probe is connected to the meter.
- **2.** Push  $\sqrt[3]{ }$  and select [Probe name] Settings.
- **3.** Select Modify Current Settings.
- **4.** Select Parameter to change the parameter that is shown in the display.

<span id="page-25-0"></span>**5.** Select Measurement Options and update the settings:

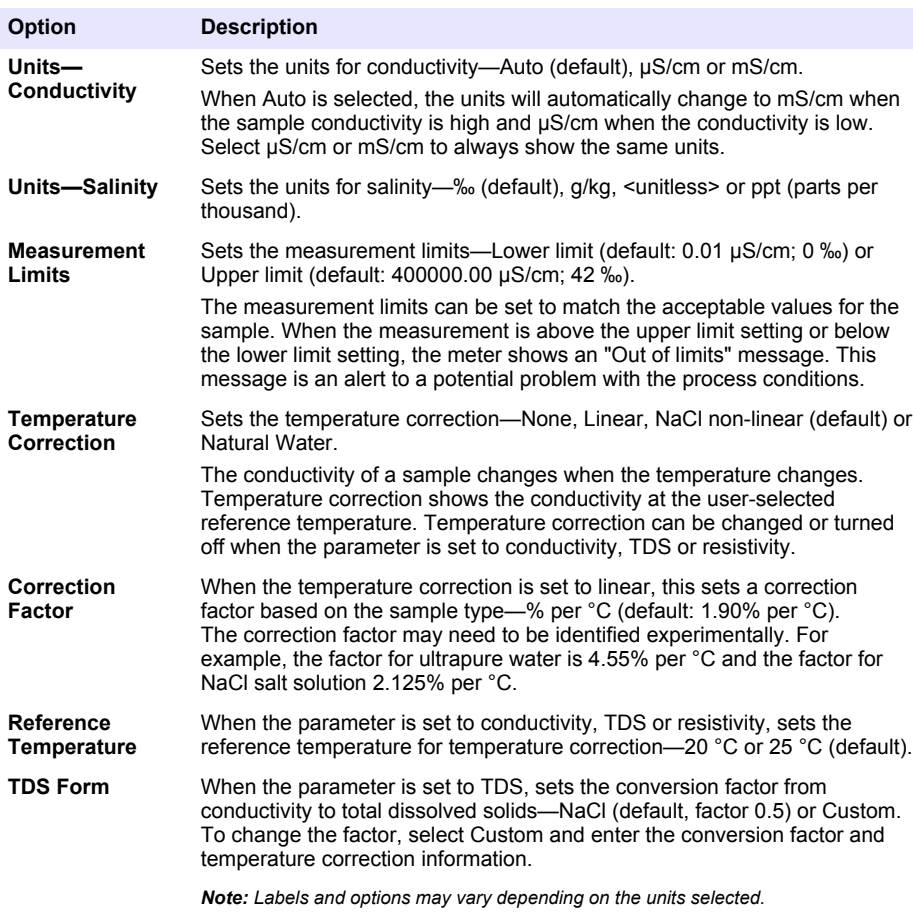

- **6.** If prompted, enter a name for the new method settings. Additional changes made to the settings of an existing method are automatically saved with the same method name.
- **7.** Push **EXIT** until the meter returns to the measurement mode.

#### **7.3.2 Change calibration options**

- **1.** Make sure a probe is connected to the meter.
- **2.** Push  $\sqrt{ }$  and select [Probe name] Settings.
- **3.** Select Modify Current Settings.

<span id="page-26-0"></span>**4.** Select Calibration Options and update the settings:

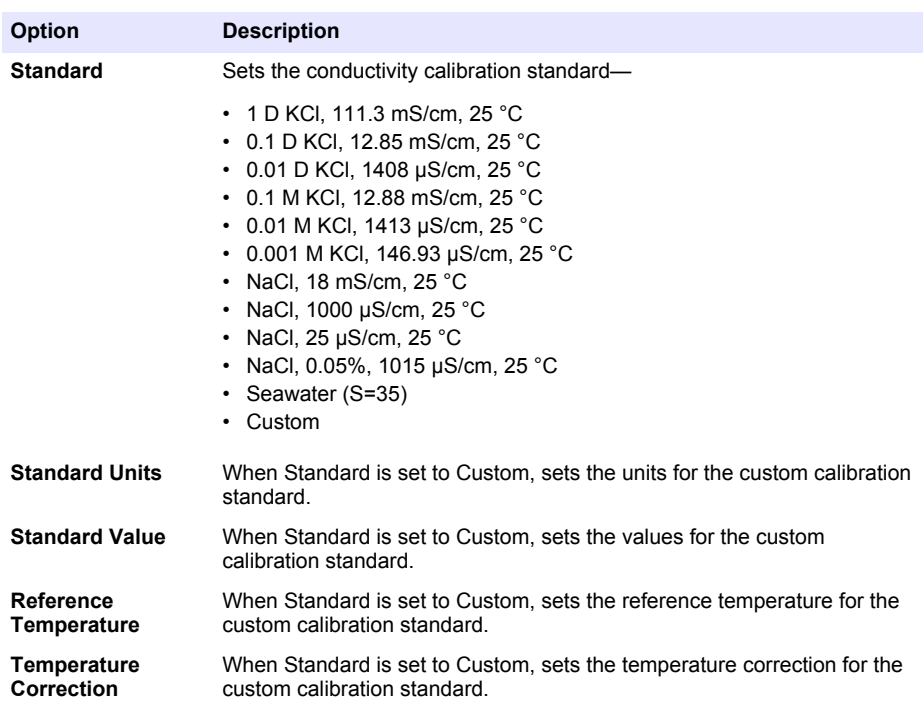

**5.** Select Calibration Reminder and update the settings:

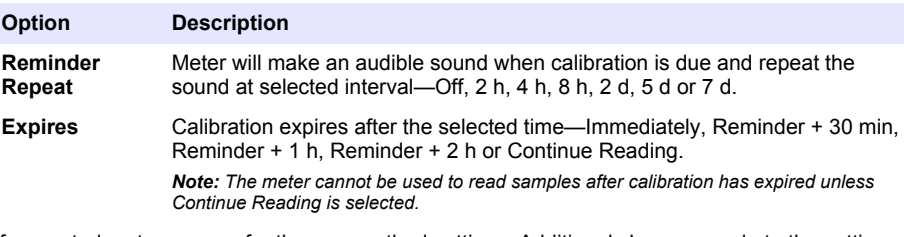

- **6.** If prompted, enter a name for the new method settings. Additional changes made to the settings of an existing method are automatically saved with the same method name.
- **7.** Push **EXIT** until the meter returns to the measurement mode.

# **7.4 LDO or LBOD probe settings**

Parameter-specific settings can be changed through the Full Access Options menu. Details about menu navigation, available options and how to change them are given in the screens, tables and procedures throughout this section.

The settings that can be changed are shown in [Table 6.](#page-27-0)

<span id="page-27-0"></span>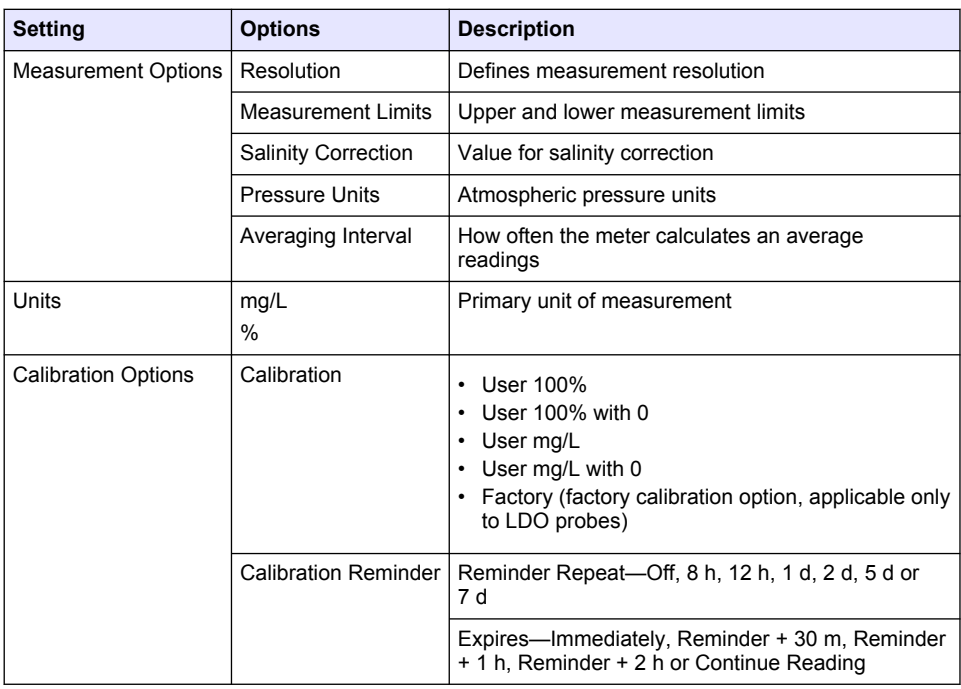

#### **Table 6 Parameter-specific settings**

#### **7.4.1 Change measurement options**

There are three default methods available for the LDO101 probe:

- Factory Cal (Calibration with default LDO calibration)
- User Calibration—100% (allows user calibration)
- Default
- **1.** Make sure a probe is connected to the meter.
- **2.** Push  $\sqrt[n]{ }$  and select [Probe name] Settings.
- **3.** Select Modify Current Settings.
- **4.** Select Units. Select mg/L (default) or %.
- **5.** Select Measurement Options and update the settings:

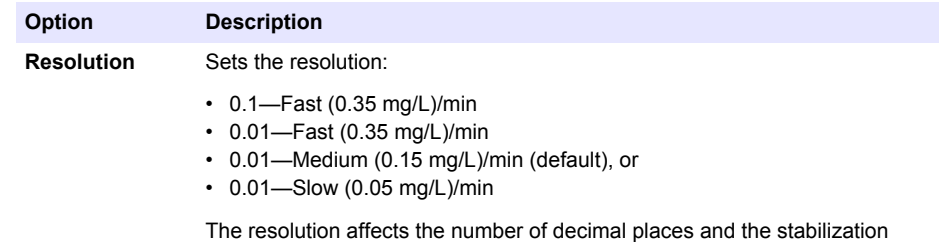

time. Higher resolution measurements take more time to stabilize.

<span id="page-28-0"></span>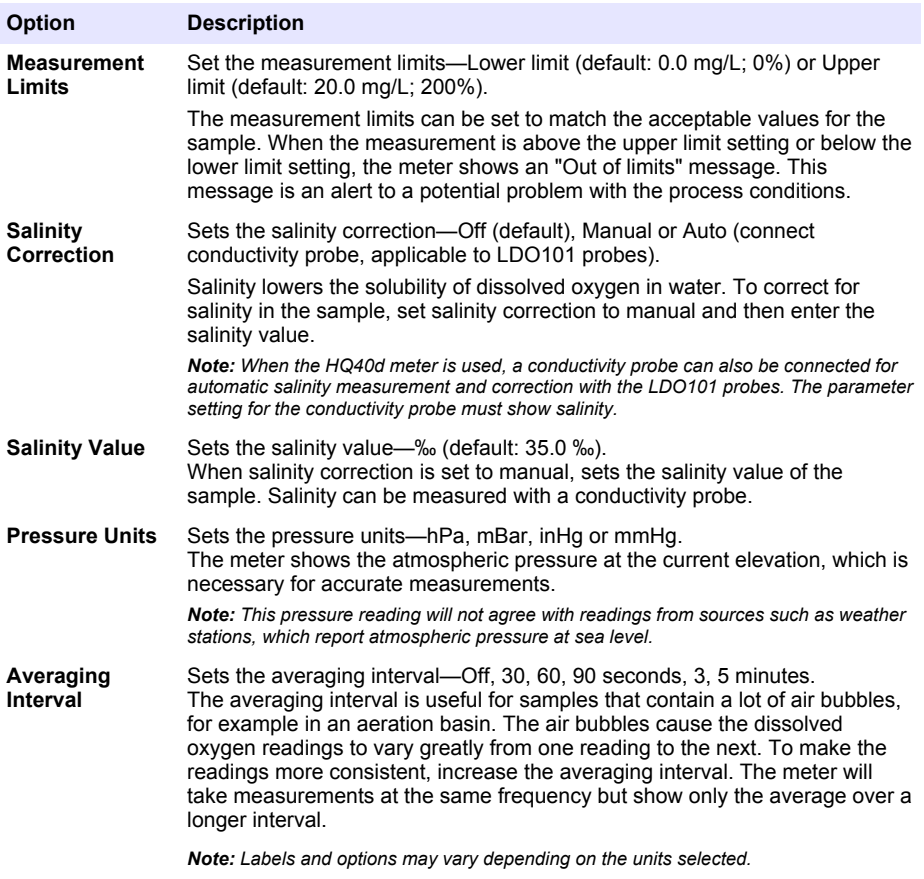

- **6.** If prompted, enter a name for the new method settings. Additional changes made to the settings of an existing method are automatically saved with the same method name.
- **7.** Push **EXIT** until the meter returns to the measurement mode.

### **7.4.2 Change calibration options**

- **1.** Make sure that a probe is connected to the meter.
- **2.** Push  $\sqrt{2}$  and select [Probe name] Settings.
- **3.** Select Modify Current Settings.

<span id="page-29-0"></span>**4.** Select Calibration Options and update the settings:

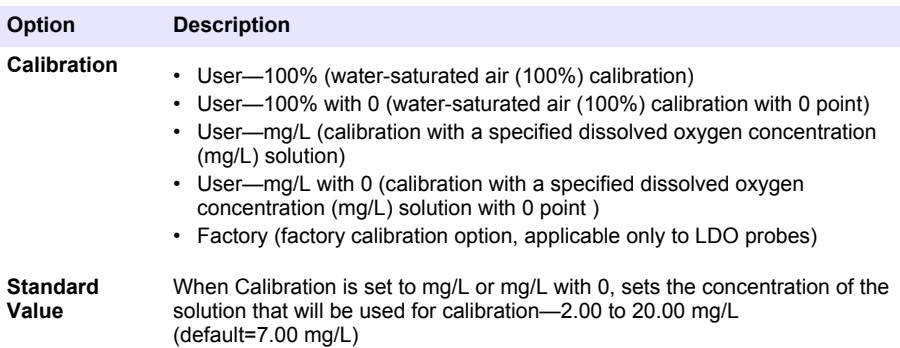

**5.** Select Calibration Reminder and update the settings:

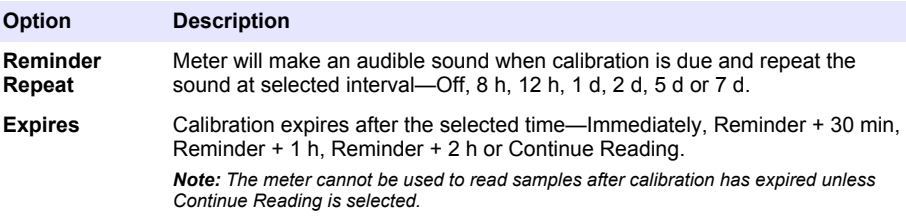

- **6.** If prompted, enter a name for the new method settings. Additional changes made to the settings of an existing method are automatically saved with the same method name.
- **7.** Push **EXIT** until the meter goes back to the measurement mode.

# **7.5 ISE probe settings**

Parameter-specific settings can be changed through the Full Access Options menu. Details about menu navigation, available options and how to change them are given in the screens, tables and procedures throughout this section.

The settings that can be changed are shown in [Table 7.](#page-30-0)

<span id="page-30-0"></span>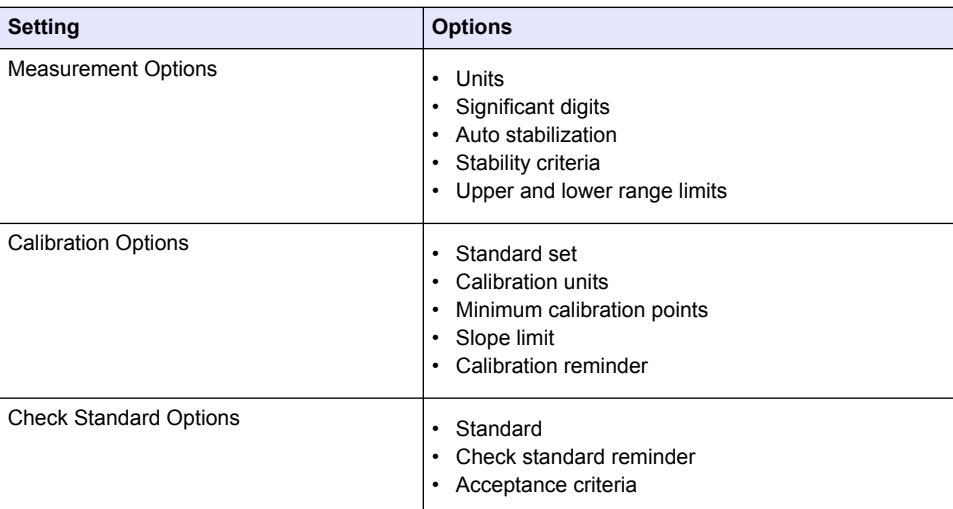

### **Table 7 Parameter-specific settings**

### **7.5.1 Change measurement options**

Table 8 lists the default methods available for the fluoride probes.

#### **Table 8 Factory methods for fluoride ISE probes**

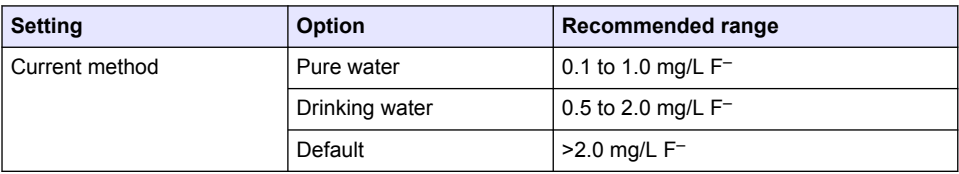

- **1.** Make sure a probe is connected to the meter.
- **2.** Push  $\sqrt{ }$  and select [Probe name] Settings.
- **3.** Select Modify Current Settings.
- **4.** Select Measurement Options and update the settings:

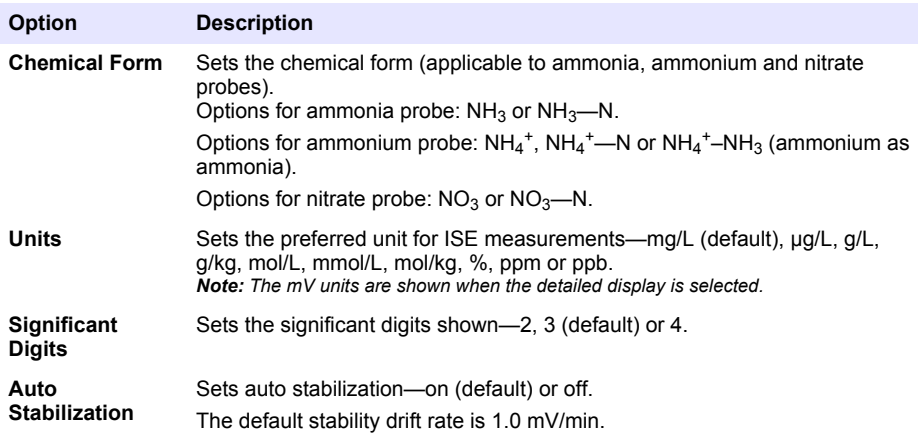

<span id="page-31-0"></span>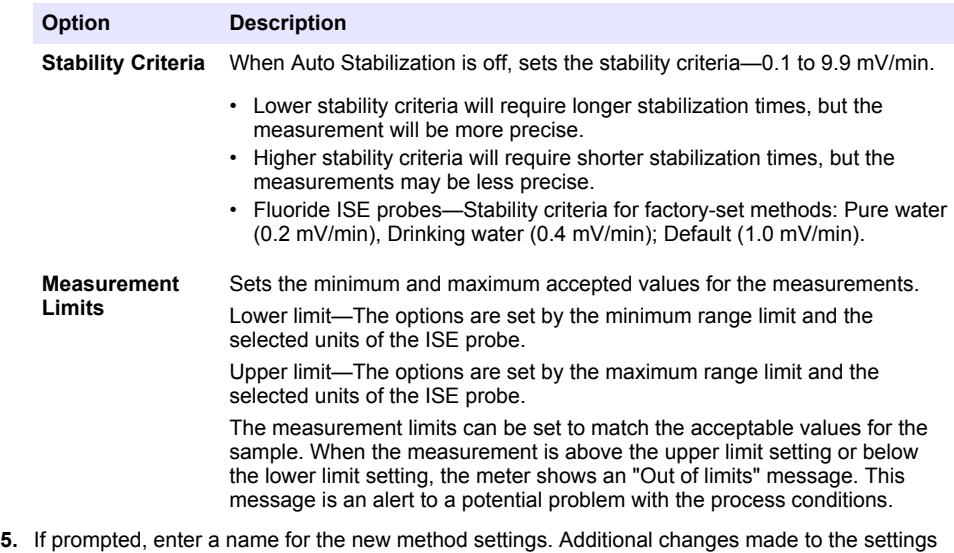

- of an existing method are automatically saved with the same method name.
- **6.** Push **EXIT** until the meter returns to the measurement mode.

### **7.5.2 Change calibration options**

- **1.** Make sure a probe is connected to the meter.
- **2.** Push  $\sqrt{ }$  and select [Probe name] Settings.
- **3.** Select Modify Current Settings.
- **4.** Select Calibration Options and update the settings:

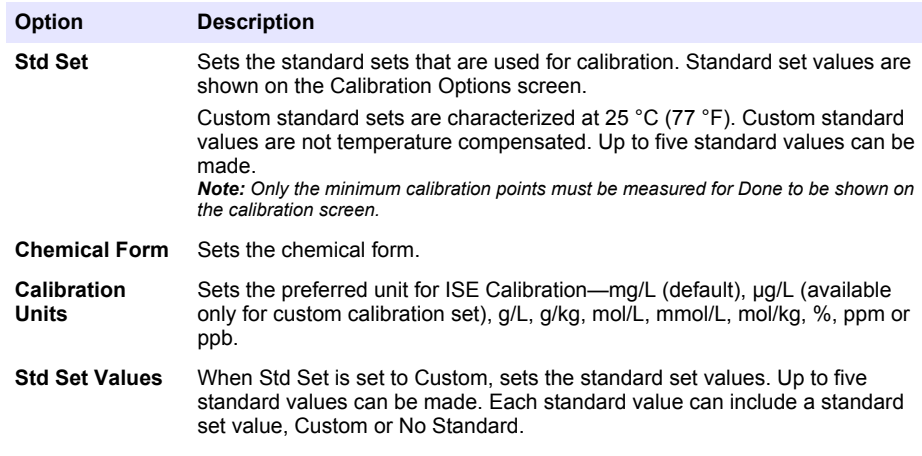

<span id="page-32-0"></span>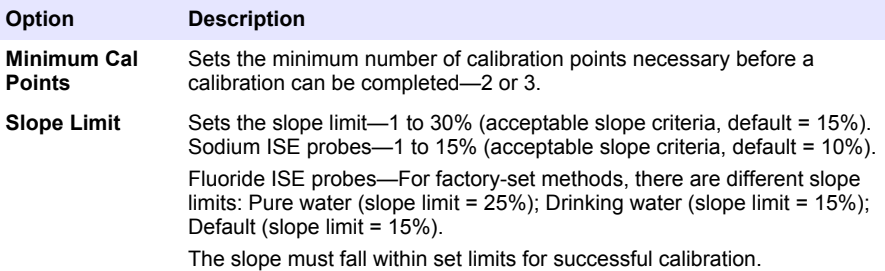

**5.** Select Calibration Reminder and update the settings:

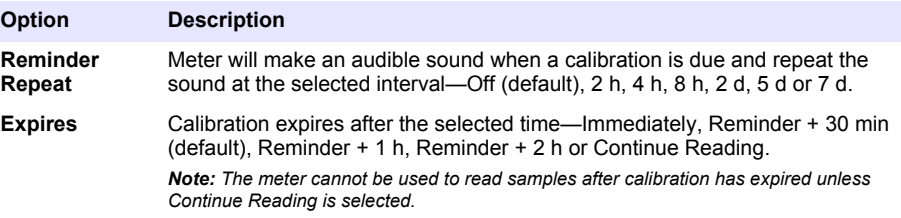

- **6.** If prompted, enter a name for the new method settings. Additional changes made to the settings of an existing method are automatically saved with the same method name.
- **7.** Push **EXIT** until the meter returns to the measurement mode.

#### **7.5.3 Change check standard options**

- **1.** Make sure a probe is connected to the meter.
- **2.** Push  $\sqrt[n]{ }$  and select [Probe name] Settings.
- **3.** Select Modify Current Settings.
- **4.** Select Check Standards Options and update the settings:

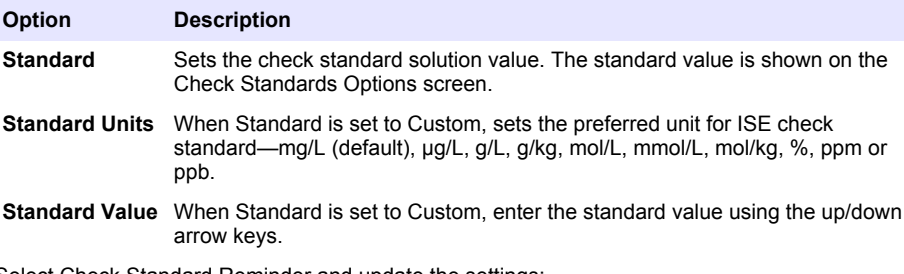

**5.** Select Check Standard Reminder and update the settings:

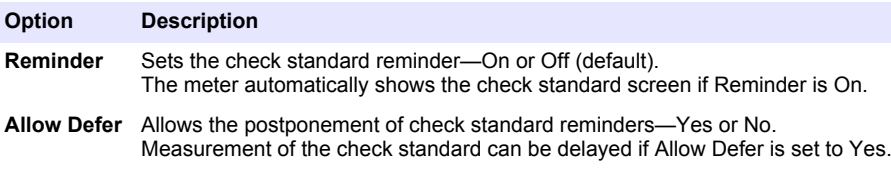

<span id="page-33-0"></span>**6.** Select Acceptance Criteria and update the settings:

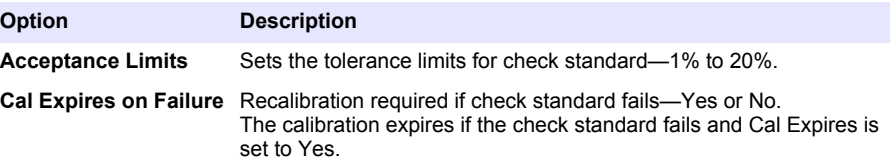

- **7.** If prompted, enter a name for the new method settings. Additional changes made to the settings of an existing method are automatically saved with the same method name.
- **8.** Push **EXIT** until the meter returns to the measurement mode.

# **Section 8 Data management**

# **8.1 About stored data**

The following types of data are stored in the data log:

- Sample measurements: stored automatically each time a sample is measured in the Press to Read or Interval Mode. When the continuous measurement mode is used, data is stored only when Store is selected.
- Calibrations: stored only when Store is selected at the end of a calibration. Calibration data is also stored in the IntelliCAL (R) probe.
- Check standard measurements: stored automatically each time a check standard is measured (in the Press to Read or Interval Mode).

When the data log becomes full (500 data points), the oldest data point is deleted when a new data point is added. The entire data log can be deleted to remove data that has already been sent to a printer or PC ( $\triangledown$  key > Delete Data Log). To prevent deletion of the data log by a user, use the Security Options menu.

# **8.2 View stored data**

The data log contains sample, calibration and check standard data. The most recent data point in the data log is tagged as Data Point 001.

- **1.** Push the  $\sqrt{27}$  key.
- **2.** Select View Data Log to view the stored data. The most recent data point is shown. The top of the screen shows whether the data is from a sample reading, a calibration or a check standard. Push the  $\sqrt{\ }$  key to view the next most recent data point.

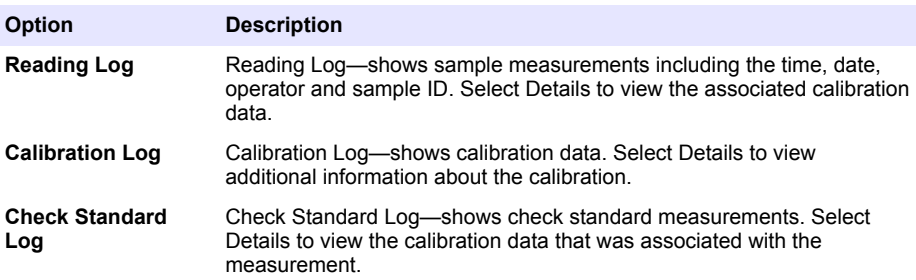

#### <span id="page-34-0"></span>**8.2.1 View stored probe data**

Make sure that a probe is connected to the meter. If two probes are connected, select the appropriate probe when prompted.

**1.** To view the calibration data that is stored in a probe, push the  $\overline{\mathscr{L}}$  key and select View Probe Data. The current calibration and calibration history for the probe can be viewed.

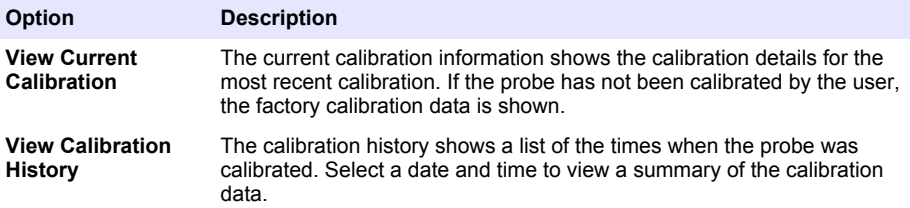

# **8.3 Print stored data**

The meter must connect to AC power to start the USB connection. Make sure that the connection to AC power is made before the meter is powered on.

All data can be sent to a printer. Compatible printers should support a minimum of 72 columns of data, be capable of printing up to 500 continuous data-stream events in 1, 2 and 3 lines of text and fully support code page 437 and code page 850.

- **1.** Turn off the meter. Make sure that the meter is connected to AC power. Refer to [Connect to AC](#page-8-0) [power](#page-8-0) on page 7.
- **2.** Connect the printer to the meter with a USB cable type A. Refer to [Figure 10.](#page-35-0)
- **3.** Turn on the meter.
- **4.** Push the  $\sqrt{27}$  key.
- **5.** Select Send Data Log. Wait for the display to show "Transfer Complete" and wait for the printer to stop printing. Disconnect the printer.

<span id="page-35-0"></span>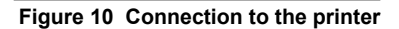

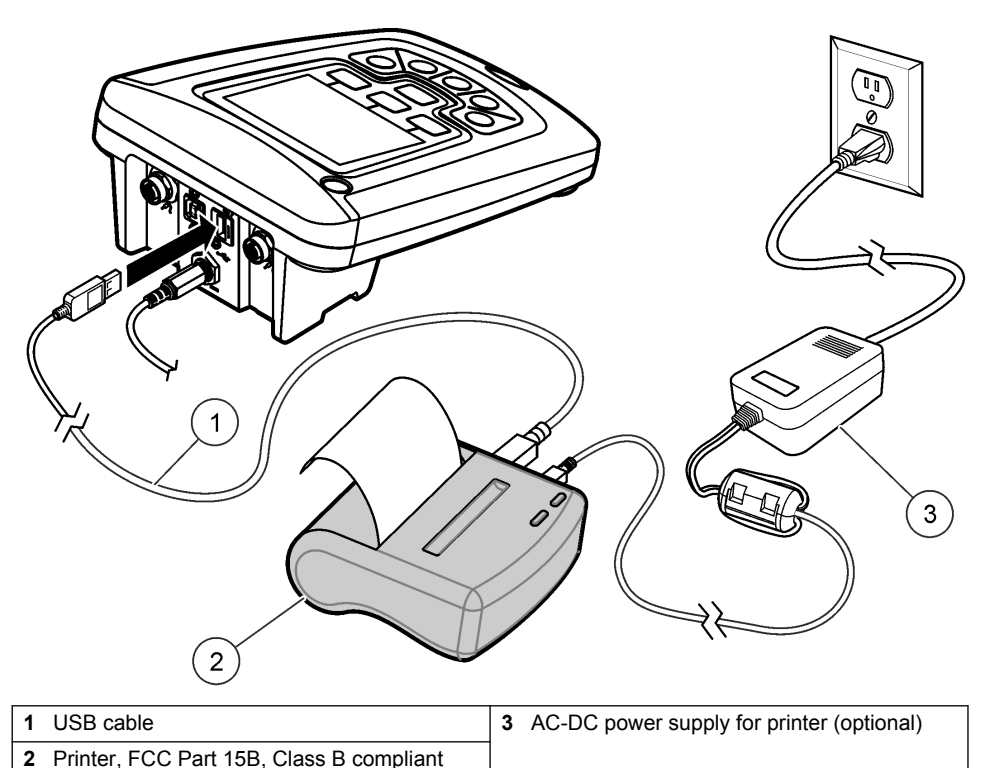

#### **8.3.1 Change the report options**

Printed reports for sample data can contain 1, 2 or 3 lines of information. Refer to [Examples of](#page-51-0) [printed reports](#page-51-0) on page 50 for further information.

- **1.** Push the  $\overline{\mathbb{C}}$  key. Select Report Options.
- **2.** Select Report Type and select one of the options.

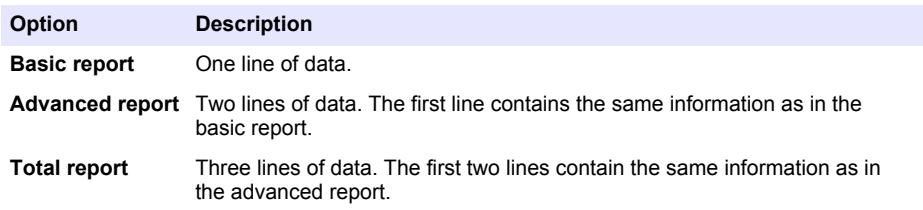

# **8.4 Send data to a USB storage device**

*N O T I C E*

The transfer of a large number of data points will take some time. DO NOT disconnect the USB storage device until the transfer is complete.

Data can be transferred to a USB storage device for storage or transfer to a computer.

- <span id="page-36-0"></span>**1.** Turn off the meter. Make sure that the meter is connected to AC power.
- **2.** Plug the USB storage device into the meter before the meter is powered on.
- **3.** Turn on the meter.
- **4.** Push the  $\overline{\smash{C}}$  key.
- **5.** Select Send Data Log. Wait for the display to show "Transfer Complete" and for any lights on the USB storage device to stop flashing. Then remove the USB device.

*Note: If the data transfer is slow, reformat the USB storage device to use the file allocation table (FAT) format for the next use.*

# **8.5 Open data files on a PC**

Data that has been downloaded to a USB storage device can be transferred to a computer. The data is sent in a text (.txt) file format.

- **1.** Plug the USB storage device into the computer.
- **2.** Find the data file. The file will have the following format: "Meter Serial Number-Data File Type-Date Time". Example: 9999NN000000-SENDDATA-0603131624.TXT
- **3.** Save the data file to a location on the computer.
- **4.** Open a spreadsheet program such as Microsoft® Excel® spreadsheet software.
- **5.** Open the data file from the spreadsheet program. Select the delimited option with comma as the delimiter.

The data will be shown in the spreadsheet program.

*Note: If an application is used that is not compatible with column headings, the headings can be omitted. Refer to* [Remove column headers](#page-38-0) *on page 37.*

# **8.6 Data file description**

Data that is saved to a USB storage device and then opened in a spreadsheet application will have multiple columns of data. A description for each of the columns is shown in Table 9.

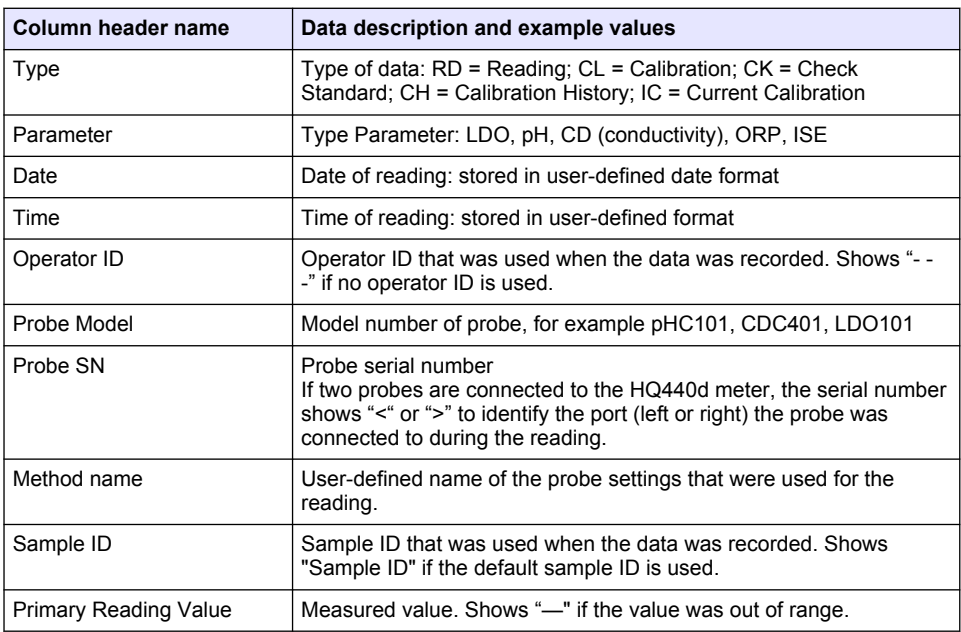

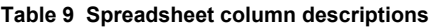

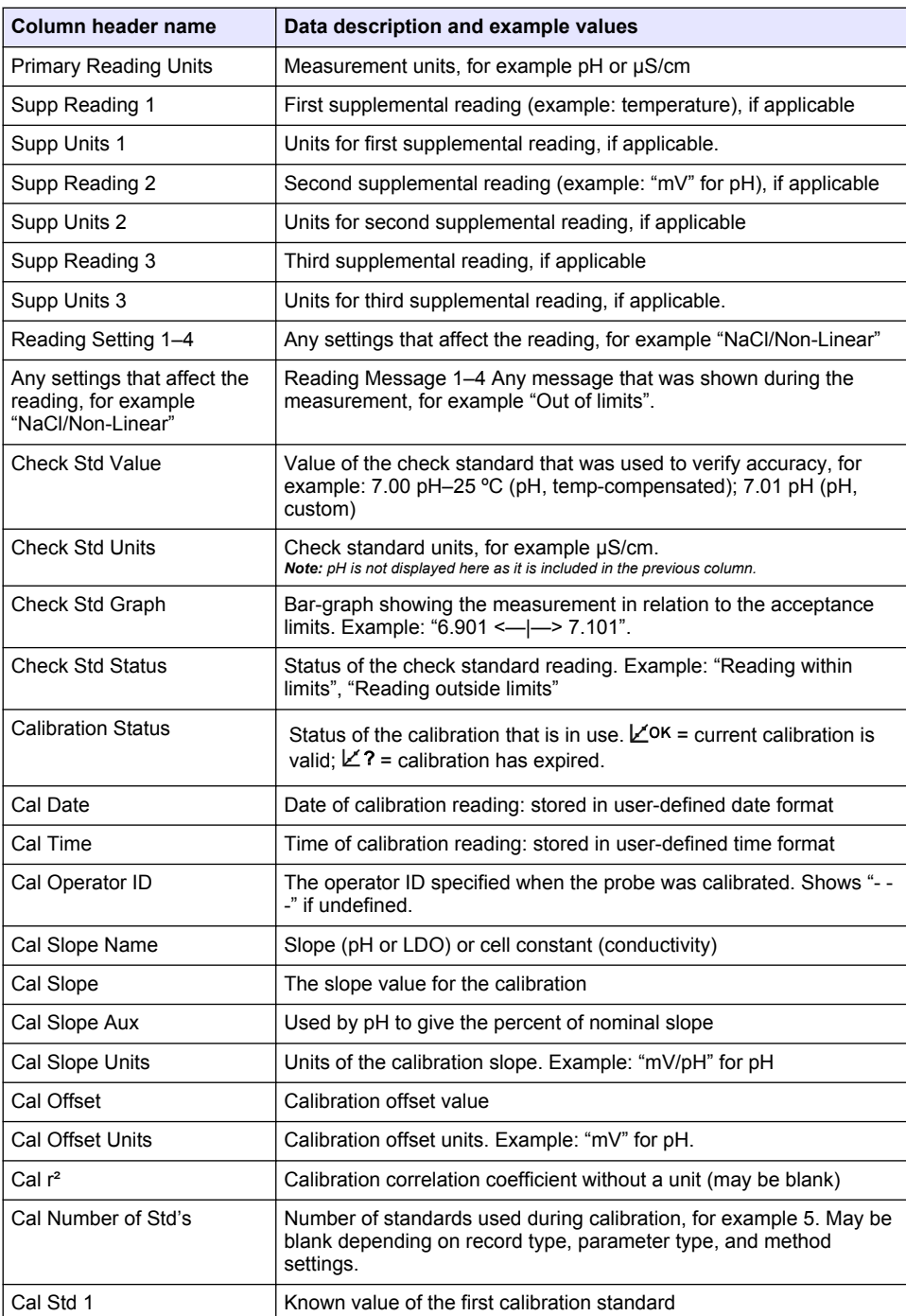

# **Table 9 Spreadsheet column descriptions (continued)**

<span id="page-38-0"></span>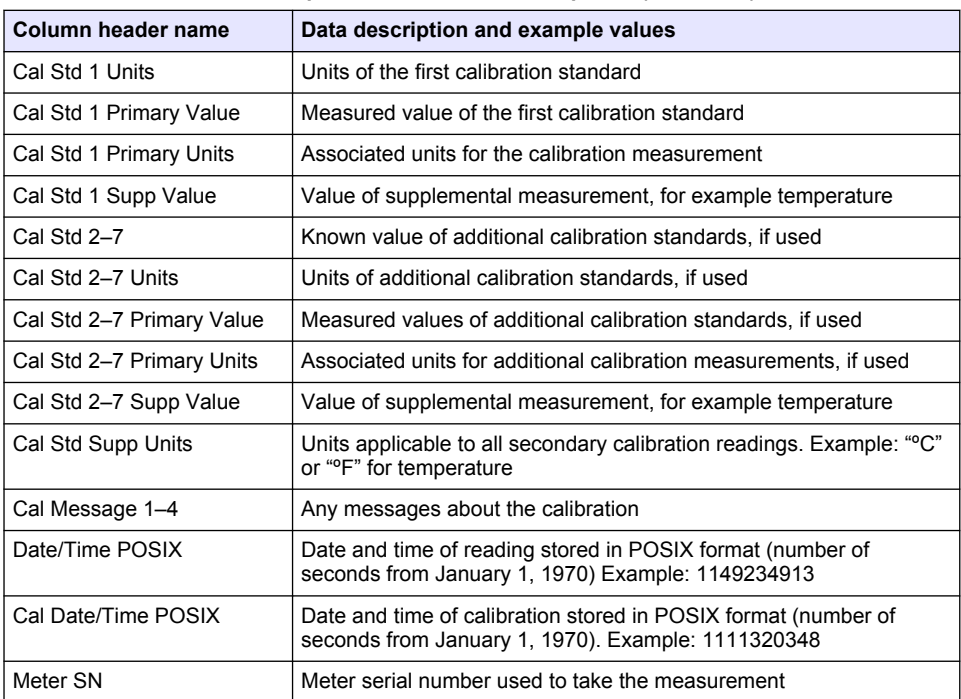

#### **Table 9 Spreadsheet column descriptions (continued)**

#### **8.7 Remove column headers**

When transferred data is viewed in a spreadsheet program, the first row of data contains headings to identify the type of data in each column. If an application or post-processing method is used that is incompatible with the headers, the column headers can be omitted.

- **1.** Push the  $\overleftrightarrow{ }$  key.
- **2.** Select Column Headers.
- **3.** Set the column headers to off.

# **8.8 Send data directly to a computer**

Data can be transferred from any HQd series meter directly to a computer when the HQ40d PC Application is installed. The data can be sent in real time during data collection, or the entire data log can be transferred.

To download the most current version of the software, refer to the applicable product page on the manufacturer's website.

- **1.** Install the HQ40d PC Application on the computer.
- **2.** Turn off the meter. Make sure that the meter is connected to AC power.
- **3.** Connect the PC to the meter with a USB type B cable.
- **4.** Turn on the meter.
- **5.** Open the HQ40d PC Application on the computer. Click on the green triangle in the menu bar to start a connection.
- **6.** Collect the data in real time or transfer the data from the data log:
- <span id="page-39-0"></span>• Real time—when a data point is stored in the meter, the result is sent simultaneously to the PC Application (refer to [Set the measurement mode](#page-42-0) on page 41).
- Data log—push the  $\geq$  key and select Send Data Log. Wait for the display to show "Transfer" Complete." The data is sent as a comma separated values (.csv) file.

The data is shown in the HQ40d PC Application window.

# **Section 9 Advanced operation**

# **9.1 Security options**

The Security Options menu is used to protect the meter setup and method settings from unwanted changes. This menu is available in the Full Access Options menu.

The Setup Measurement Mode, Date and Time, Temperature Units, Language, Probe settings, Delete data log and Security Options screens are disabled in the Operator Access Options menu. All menu options are enabled in the Full Access Options menu.

*Note: The Full Access Options menu is shown when the key is pushed when Security Options is OFF, whether or not a password has been set.*

When the meter is powered on for the first time and Security Options is selected, the display prompts

the user to set a password. Until the meter is shut off, pushing the  $\aleph$  key will still display the Full Access Options menu, even after Security Options is turned on and a password has been set. After the meter is shut off and powered on again with Security Options on, the Operator Access Options menu is displayed until a valid password is entered.

Store the password in a safe and accessible place. If the specified password is forgotten and Security Options is turned on, the operator is locked out of the restricted menus. Contact technical support if the password is lost.

#### **9.1.1 Turn Security Options on**

The Security Options and the Set Password options are used together to prevent access to restricted menus.

- **1.** Push the  $\aleph$  key and select Security Options.
- **2.** Change the settings as needed to allow or prevent menu access.

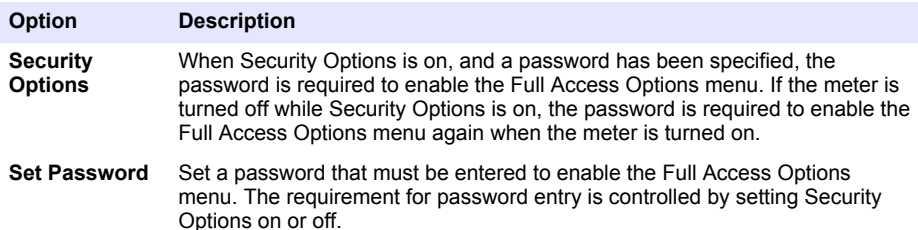

#### **9.1.2 Full access options menu**

The Full Access Options menu is displayed when Security Options is OFF or when Security Options is ON and a valid password is entered ([Table 10\)](#page-40-0). These options do not need to be changed if the factory default settings are used.

#### **Table 10 Full Access Options**

<span id="page-40-0"></span>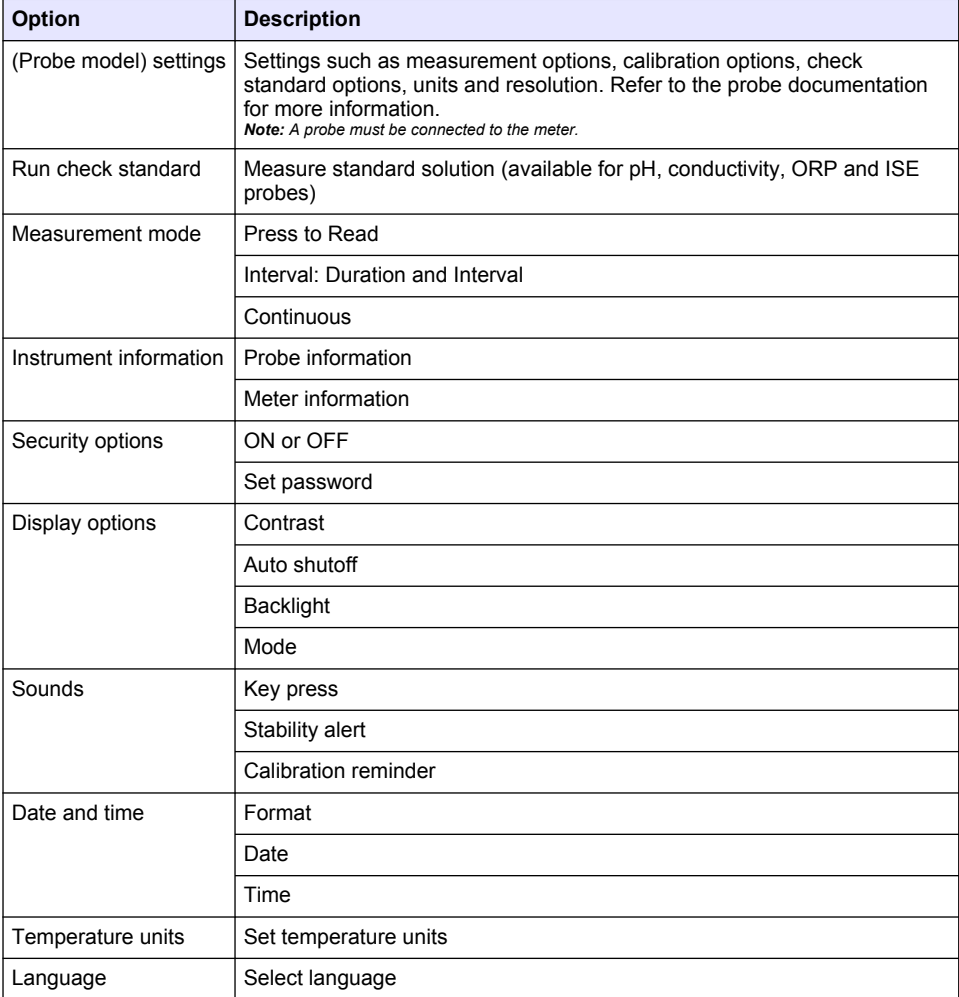

### **9.1.3 Restricted operator access options menu**

The Operator Access Options menu is shown at meter startup when Security Options is ON (Table 11). When a valid password is entered, the menu changes to Full Access Options.

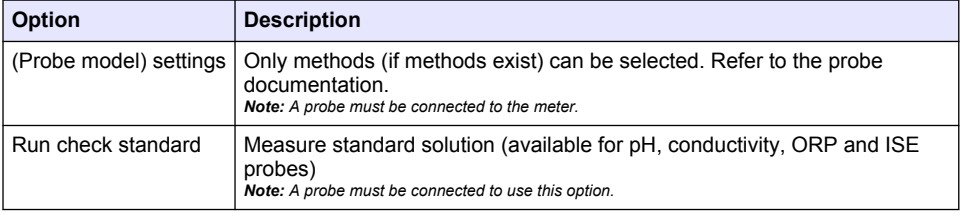

#### **Table 11 Operator access options**

#### **Table 11 Operator access options (continued)**

<span id="page-41-0"></span>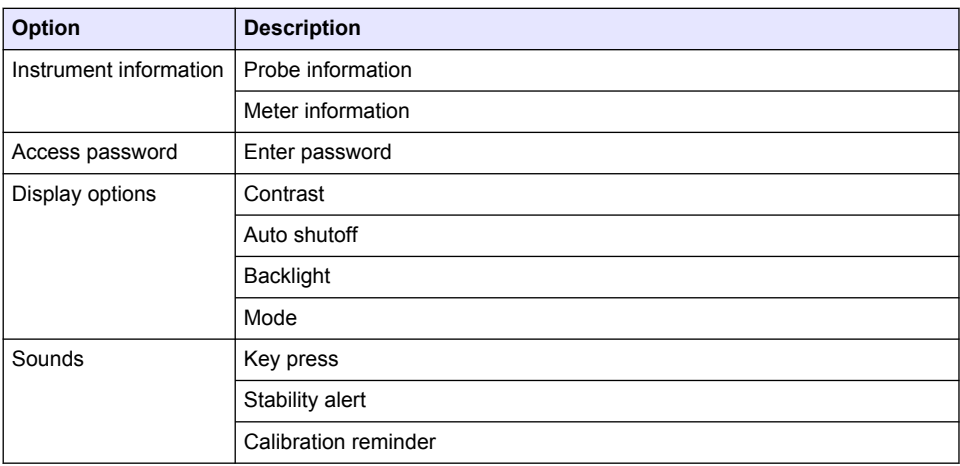

### **9.2 Set the display options**

Use Display Options to change the display contrast, battery saving auto-shutoff options, the backlight option or the detailed or big reading screen mode.

- **1.** Push the  $\aleph$  key and select Display Options.
- **2.** Select which display option to change.

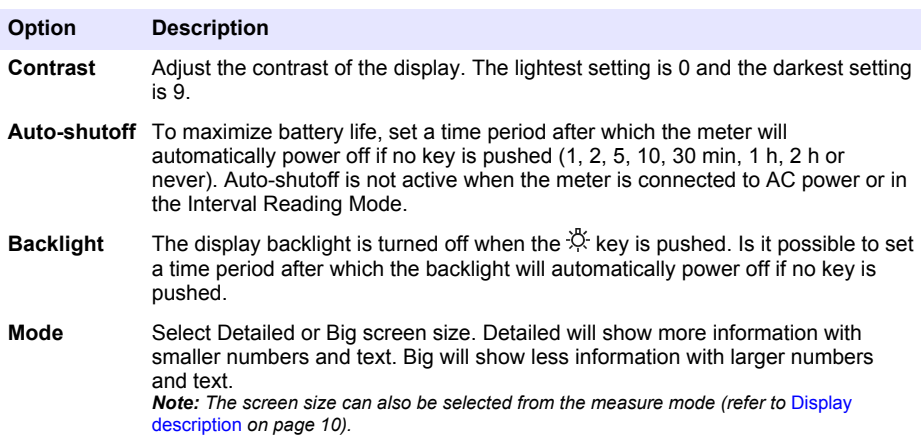

# **9.3 Set the sound options**

The meter can make an audible sound when a key is pushed, when stability is reached or when the calibration reminder is due. The meter also makes an audible sound when it begins transferring data to a USB storage device and again when the data transfer is complete.

- 1. Push the  $\sqrt[\mathcal{R}]{k}$  key and select Sound.
- **2.** Choose which events will produce an audible sound. Multiple items can be selected.

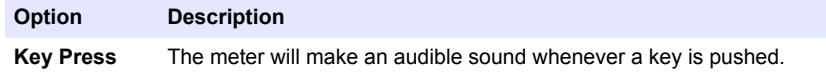

<span id="page-42-0"></span>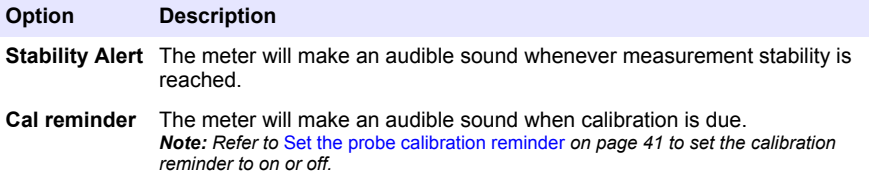

#### **9.3.1 Set the probe calibration reminder**

Make sure that a probe is connected to the meter.

- **1.** Push the  $\sqrt{\ }$  key and select the probe settings.
- **2.** Select Modify Current Settings.
- **3.** Select Calibration Options.
- **4.** Select Calibration Reminder.

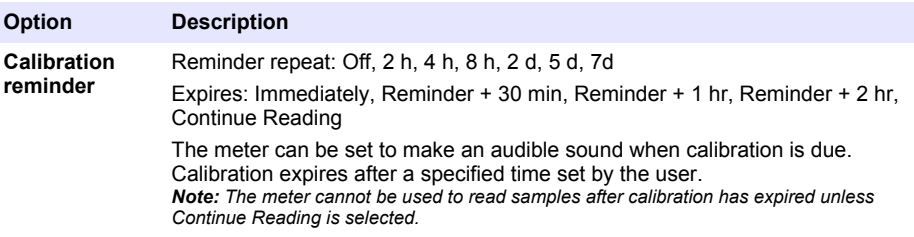

# **9.4 Change the temperature units**

To select degrees Celsius or Fahrenheit:

- **1.** Push the  $\frac{1}{2}$  key and select Temperature Units.
- **2.** Select the Celsius or Fahrenheit option.

# **9.5 Set the measurement mode**

One of three modes can be used to specify when measurements are taken and how the data is stored. When a data point is stored, the result is sent simultaneously to any device (PC/printer/ USB storage device) that is connected to the meter.

- 1. Push the  $\sqrt[\mathbb{R}]{k}$  key and select Measurement Mode.
- **2.** Select Mode.
- **3.** Select one of the measurement modes.

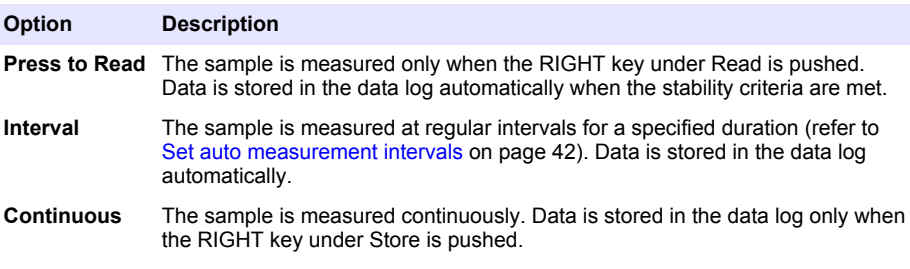

#### <span id="page-43-0"></span>**9.5.1 Set auto measurement intervals**

When the measurement mode is set to Interval, the time intervals and duration must be specified. Measurements are stored at the user-defined intervals whether or not stability criteria are met. *Note: Use of an external USB storage device or direct printer connection while in Interval Measurement mode prevents data from being over-written in the data log. Data points are over-written on a First In/First Out basis. Refer to* Prevent data log overflow in interval mode *on page 42.*

- **1.** Push the  $\sqrt{X}$  key and select Measurement Mode.
- **2.** Select Mode.
- **3.** Select Interval as the Measurement Mode.
- **4.** Select Duration and select the total time that measurements will be taken for (15 min, 30 min, 1 h, 4 h, 8 h, 24 h, 48 h or no limit).
- **5.** Select Interval and select how often measurements will be taken (every 10 s, 30 s, 1 min, 5 min, 15 min or 30 min).

#### **9.5.2 Start interval measurements**

During interval measurements, the meter goes into a standby state between readings to conserve power. The auto-shutoff option is disabled. Measurements stop when the selected interval duration has passed. The auto-shutoff option then becomes active.

Interval measurements are suspended for calibrations, check standard measurements or when the  $\frac{1}{2}$ key is pushed. Interval measurements resume when returning to the measurement screen.

- **1.** From the Main Measurement screen, select Start to begin interval measurements. The screen will show "Recording" and the remaining time of the duration. The sample number automatically advances when each reading is taken.
- **2.** To stop interval measurements, select Stop.
- **3.** To repeat the interval measurement after it has been stopped or completed, select Start.

#### **9.5.3 Prevent data log overflow in interval mode**

When measurements are taken at specified intervals (Table 12), each result is automatically stored. The meter can store up to 500 data records. When 500 records have been stored, data is replaced on a first-in, first-out basis. To prevent loss of data, connect the meter to a PC/printer/USB storage device.

*Note: Stop interval measurements before changes are made to a method or to meter settings.*

| <b>Interval</b> | <b>Duration</b> |
|-----------------|-----------------|
| 10 seconds      | 1 hour          |
| 30 seconds      | 4 hours         |
| 1 minute        | 8 hours         |
| 5 minutes       | 24 hours        |

**Table 12 Recommended interval/duration pairs**

*Note: When 2 probes are connected to the meter, use the next lowest recommended duration time. For example, for a 30-second interval, set the duration to 1 hour to prevent data log overload with 2 probes.*

# <span id="page-44-0"></span>**9.6 View instrument information**

The instrument information menu shows specific information such as the serial number for the meter or IntelliCAL (R) probe(s).

- **1.** Push the  $\%$  key and select Instrument Information.
- **2.** Select (Probe model) Information or Meter Information.

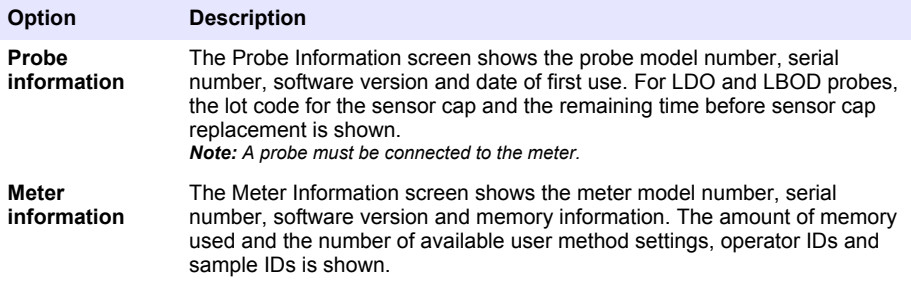

### **9.7 Update the meter software**

A USB storage device that contains software update files is used to update the meter software. *Note: The meter must be turned off and then on again before the software update will begin. The software update initiates upon meter startup after the USB device is correctly inserted.*

#### *N O T I C E*

Do not remove the USB device until the "Update complete" message is shown. The meter can become damaged if the USB device is removed before the update process is complete.

- **1.** Save stored data from the data log to a USB storage device or to a PC. Refer to [Send data to a](#page-35-0) [USB storage device](#page-35-0) on page 34 and [Send data directly to a computer](#page-38-0) on page 37.
- **2.** Turn off the meter.
- **3.** Connect the meter to AC power ([Figure 3](#page-9-0) on page 8).

**4.** Insert the USB storage device that contains the software update files into the meter.

*Note: USB storage devices with enabled security protection may not operate correctly.*

**5.** Turn on the meter.

The update process starts. The display will show "Updating meter to <firmware version>". After an interval, the display changes to "Updating files, please wait..." In addition, the display will show a rotating flask and emit a periodic audio signal during the update process. *Note: A large capacity USB storage device increases the time required for completion of the update process, even if most of the device memory is empty.*

- **6.** Wait for the meter to finish the software update. When the update process is complete, the message "Update complete. Remove USB device" is shown. The meter will turn off after the USB device has been removed.
- **7.** Repeat steps 1 through 6 to update the software in other HQd meters as necessary.

#### **9.7.1 Download software updates**

To download the most current version of the software, refer to the applicable product page on the manufacturer's website.

- **1.** Transfer the update files to a USB storage device.
- **2.** Follow the instructions in Update the meter software on page 43 to update the software in the meter.

# <span id="page-45-0"></span>**9.8 Transfer method settings**

Probe settings that have been changed by the user for measurements, calibrations or check standards (Meter Options > (Probe Model) Settings > Modify Current Settings) can be copied to a USB storage device. The USB device can then be used to transfer the method settings to other HQd meters that accept the same probes.

# *N O T I C E*

Make sure the USB storage device does not contain HQd meter software update files to prevent unintentional updates.

- **1.** Turn off the meter.
- **2.** Connect the meter to AC power ([Figure 3](#page-9-0) on page 8).
- **3.** Insert the USB storage device.
- **4.** Turn on the meter.
- **5.** Push the  $\overleftrightarrow{\phantom{L}}$  key and select Transfer Methods. If the USB device already contains a method settings file, an option to export or import methods is shown. Select Export Methods.
- **6.** In the Select Methods to Export screen, select one or more methods to copy to the USB device. A check mark is shown next to each selected method.
- **7.** Select OK. The settings are copied to the USB storage device. When complete, the Transfer Summary screen is shown.
- **8.** Connect the AC power and USB device to a meter that will receive the method settings. Turn the meter on.
- **9.** Push the  $\sqrt{ }$  kev and select Transfer Methods. If the USB device already contains a method settings file, an option to export or import methods is shown. Select Import Methods.
- **10.** In the Select Methods to Import screen, select one or more methods to transfer to the meter. A check mark is shown next to each selected method.
- **11.** Select OK. The user method settings are transferred from the USB storage device to the meter. When complete, the Transfer Summary screen is shown. Select details to view additional information about the transfer.
- **12.** Disconnect the USB storage device from the meter.

# **9.9 Bi-directional Communication between the meter and a PC**

For measurement automation the meter can be used to implement a command set for meter remote control or automated data transfer. The command set can be used to perform minimal configuration and to control the meter. To set up the meter for communication and control, refer to About meter configuration on page 44. For additional information and the command set contact Technical Support.

#### **9.9.1 About meter control**

The virtual serial connection can be used to control meter functions from a PC. For example, the functions include starting a measurement cycle, turning off the meter and sending the entire measurement (including calibrations) to the PC or other information management system.

#### **9.9.2 About meter configuration**

To use the meter communication and control from the PC, an INF file must be installed.

- **1.** The meter software must be version 2.0.0.710 or higher. To download the most current version of the software, refer to the applicable product page on the manufacturer's website.
- **2.** Open the Zip file.
- **3.** Copy the INF file from the software upgrade package to a convenient location on the PC. *Note: The INF file must be installed to use the meter manual control from a PC.*
- **4.** Turn on the meter.
- <span id="page-46-0"></span>**5.** Push the  $\%$  key and select Instrument Information.
- **6.** Select USB Device Type and then select Virtual Serial to use the virtual serial port on the meter.
- **7.** Push OK. The meter will automatically restart to complete the setting change.
- **8.** Connect the meter with the USB cable to the PC and turn on the meter. Windows XP starts the "Found New Hardware Wizard".
- **9.** Select "No, not at this time" to the query "Can Windows connect to Windows Update to search for software?"
- **10.** Click Next. The next wizard screen will prompt.
- **11.** Select "Install from a list or specific location (Advanced)" to the query "What do you want the wizard to do?"
- **12.** Click Next. The next wizard screen will prompt.
- **13.** Select the option "Search for the best driver in these locations."
- **14.** Uncheck the "Search removable media (floppy, CD-ROM)" option and select the "Include this location in the search:" and click the "Browse" button.
- **15.** Select the INF folder or location and click OK.
- **16.** Click Next. The new software will be installed.
- **17.** Click Finish to complete the Found New Hardware Wizard for: HQd Meter Virtual Serial Port.
- **18.** To make sure that the installation succeeded, go to Computer Management>Device Manager>Ports. The new installed port is listed as HQd Meter - Virtual Serial Port (COM#).
- **19.** The meter is now ready for communication with PC-based systems using the Virtual Serial port. A program interface must be developed by the user for the command set used to control the meter functions from the PC. Contact Technical Support for more information and command set documentation.

# **Section 10 Maintenance**

# **C A U T I O N**

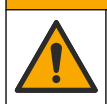

Multiple hazards. Only qualified personnel must conduct the tasks described in this section of the document.

# **10.1 Clean the meter**

The meter is designed to be maintenance-free and does not require regular cleaning for normal operation. Exterior surfaces of the meter may be cleaned as necessary.

- **1.** Wipe the surface of the meter with a damp cloth.
- **2.** Use a cotton-tipped applicator to clean or dry the connectors.

# **10.2 Replace the batteries**

# **W A R N I N G**

Explosion hazard. Incorrect battery installation can cause the release of explosive gases. Be sure that the batteries are of the same approved chemical type and are inserted in the correct orientation. Do not mix new and used batteries.

For Nickel Metal Hydride (NiMH) batteries, replace the battery when the battery does not charge or does not hold a charge. Use only the battery and the battery charger that are supplied by the manufacturer. For battery replacement, refer to [Figure 11](#page-47-0). Discard the battery in accordance with local, regional and national regulations.

- <span id="page-47-0"></span>**1.** Loosen the three battery cover screws and remove the battery cover (Figure 11). *Note: Do not remove the screws from the battery cover.*
- **2.** Remove the batteries.
- **3.** Install 4 AA alkaline or 4 AA nickel metal hydride (NiMH) batteries. Make sure that the batteries are installed in the correct polarity.
- **4.** Replace the battery cover.

*Note: Do not over-tighten the screws.*

#### **Figure 11 Battery replacement**

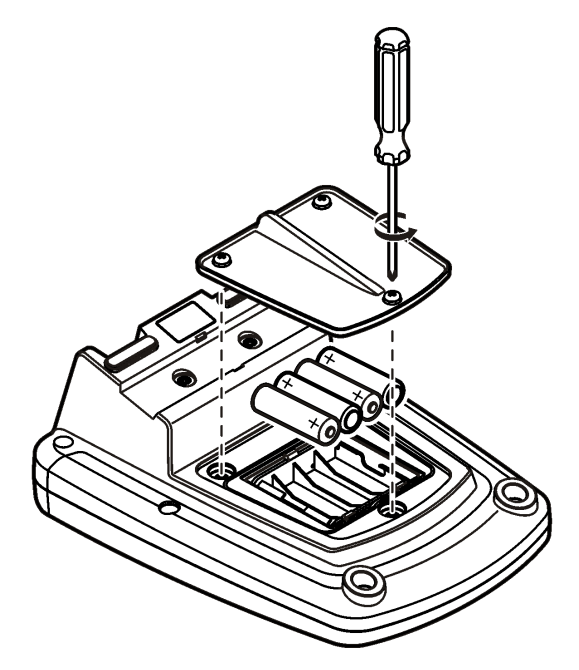

# **Section 11 Troubleshooting**

Refer to the following table for common problem messages or symptoms, possible causes and corrective actions.

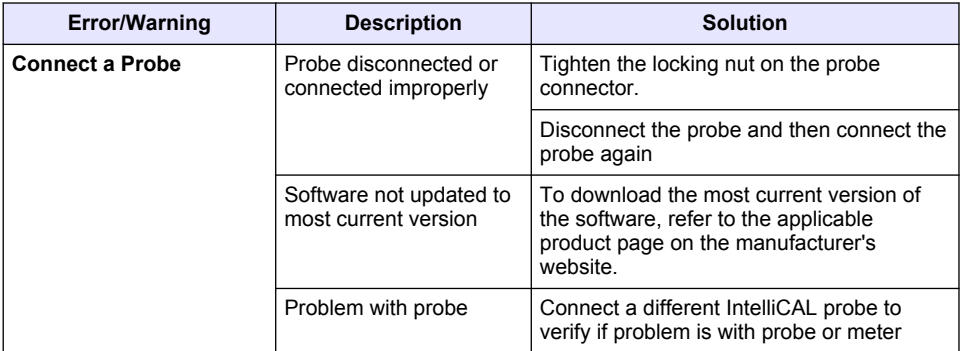

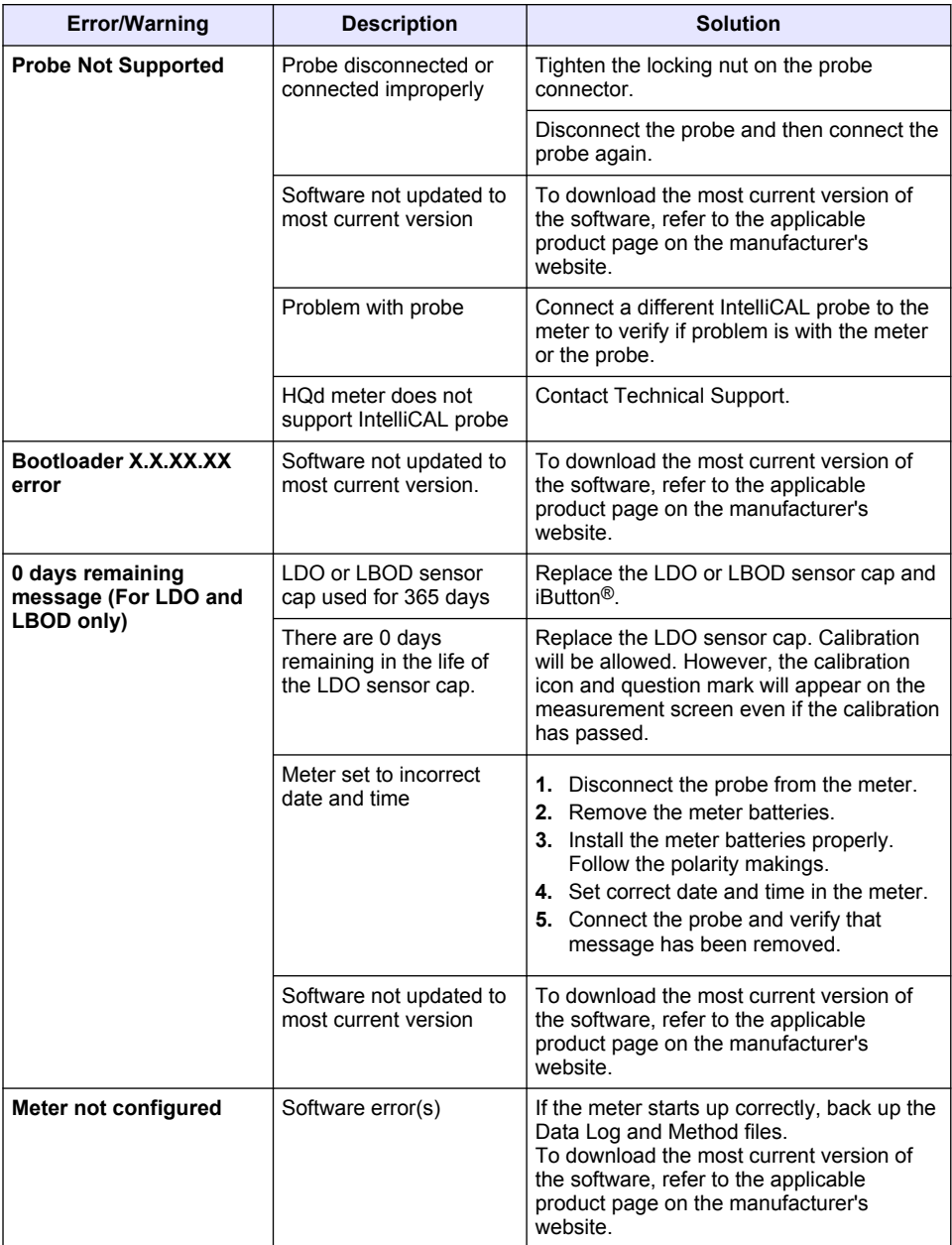

<span id="page-49-0"></span>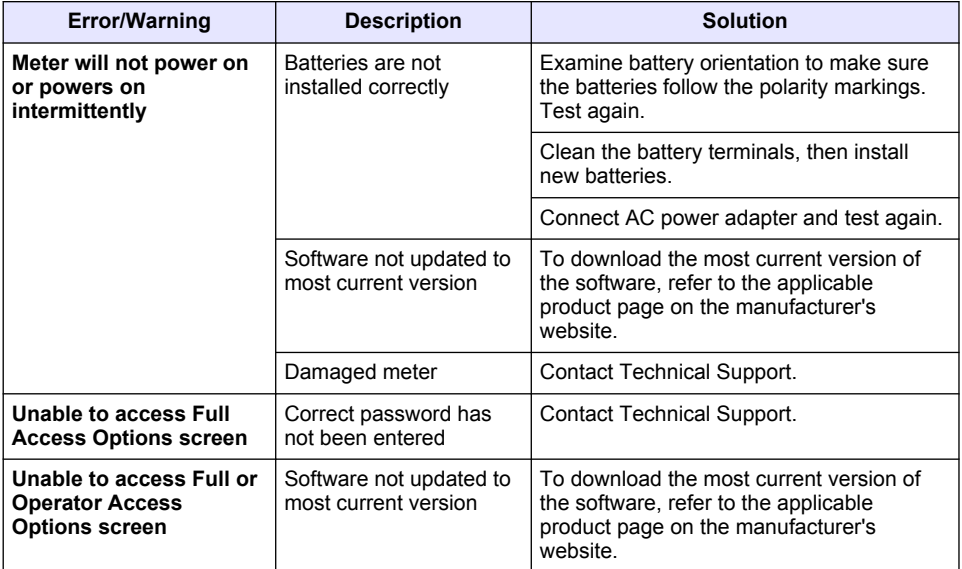

# **Section 12 Replacement parts and accessories**

# **W A R N I N G**

Personal injury hazard. Use of non-approved parts may cause personal injury, damage to the instrument or equipment malfunction. The replacement parts in this section are approved by the manufacturer.

*Note: Product and Article numbers may vary for some selling regions. Contact the appropriate distributor or refer to the company website for contact information.*

#### **Replacement parts**

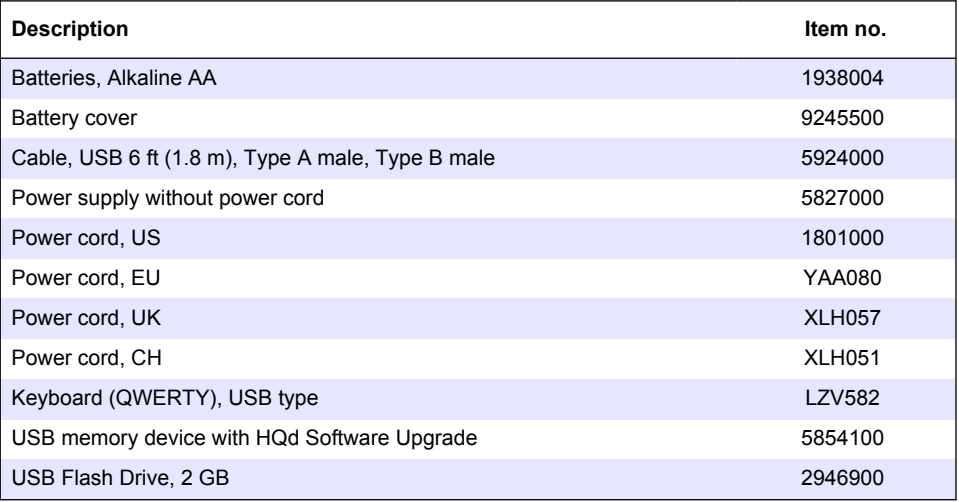

### **Replacement parts (continued)**

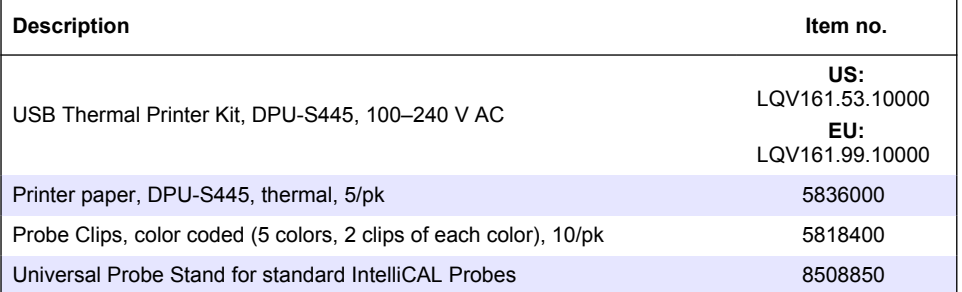

# <span id="page-51-0"></span>**Appendix A Examples of printed reports**

Printed reports contain a report header and all stored data for samples, check standards and calibrations.

#### **Report header**

The first line of a report shows the report header (Figure 12).

#### **Figure 12 Report header**

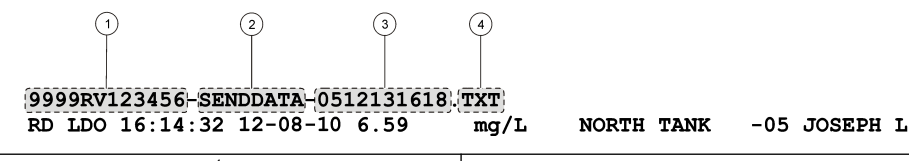

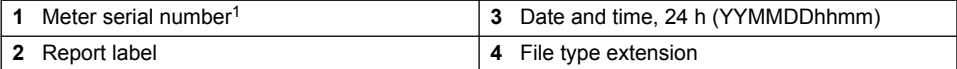

#### **Data reports**

Sample data can be printed in a basic, advanced or total report format.

- Total report—refer to Figure 13.
- Advanced report—refer to [Figure 14](#page-52-0).
- Basic report—refer to [Figure 15](#page-52-0).

#### **Figure 13 Basic report for sample data—1 line**

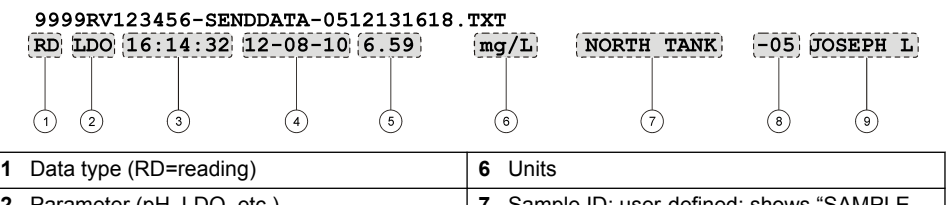

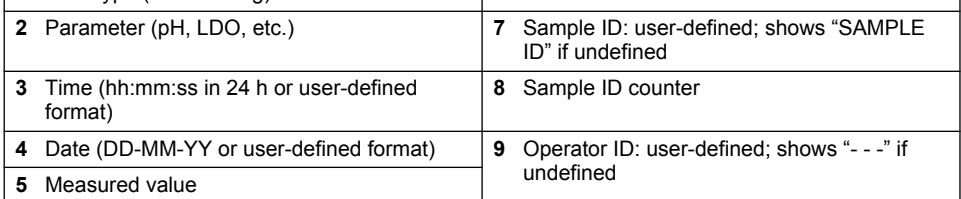

 $1$  The probe serial number is shown on calibration history and current calibration reports.

<span id="page-52-0"></span>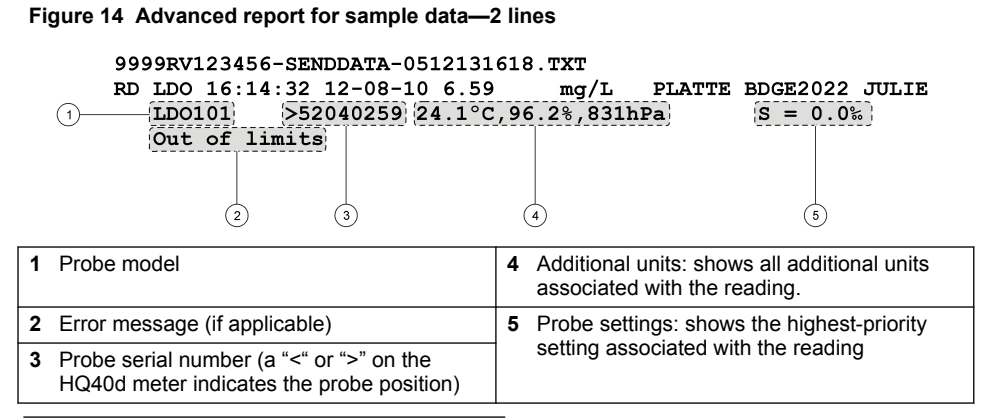

#### **Figure 15 Total report for sample data—3 lines**

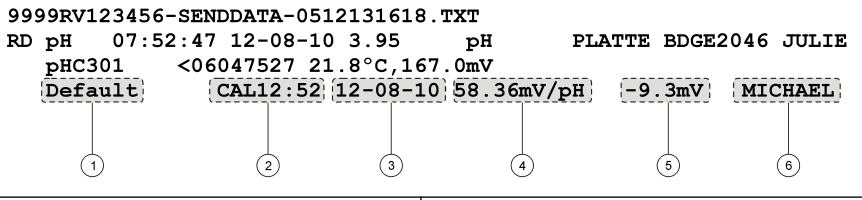

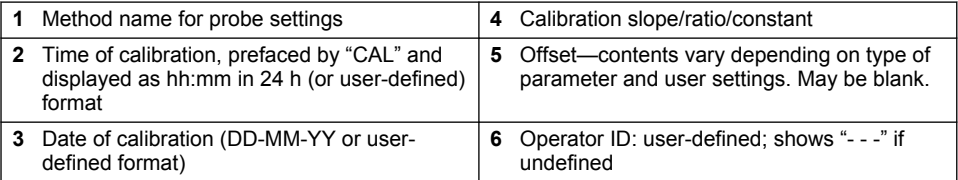

#### **Check standard reports**

Check standard data is printed with 1 line of information (Figure 16)

#### **Figure 16 Check standard report**

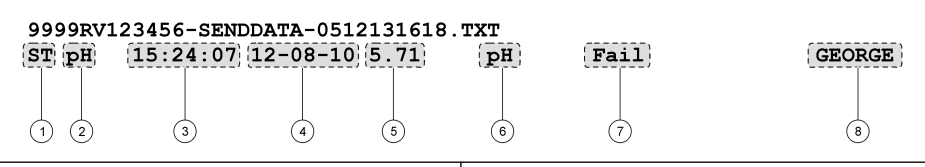

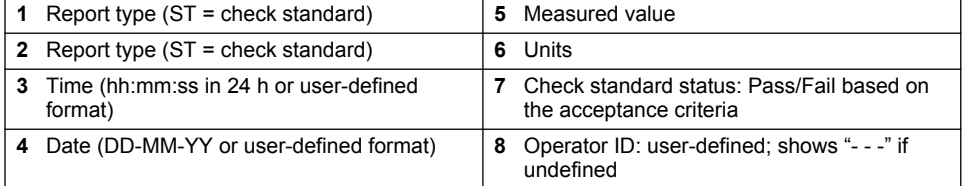

#### **Calibration reports**

Calibration data is printed when the data log is sent to the printer or when probe data is sent to the printer. Calibration data is printed with 2 lines of information [\(Figure 17](#page-53-0)).

#### <span id="page-53-0"></span>**Figure 17 Calibration report**

 $\Omega$ 

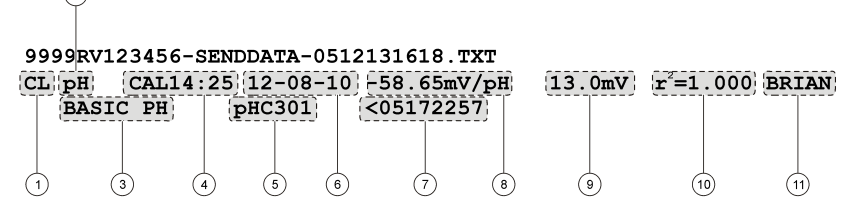

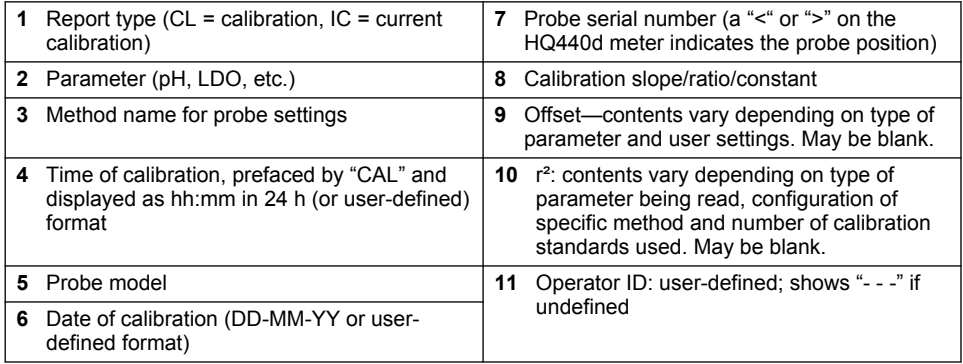

The calibration history can be printed from the probe data menu. Refer to Figure 18.

#### **Figure 18 Calibration history report**

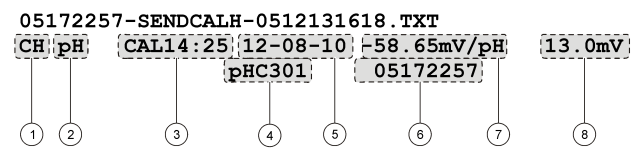

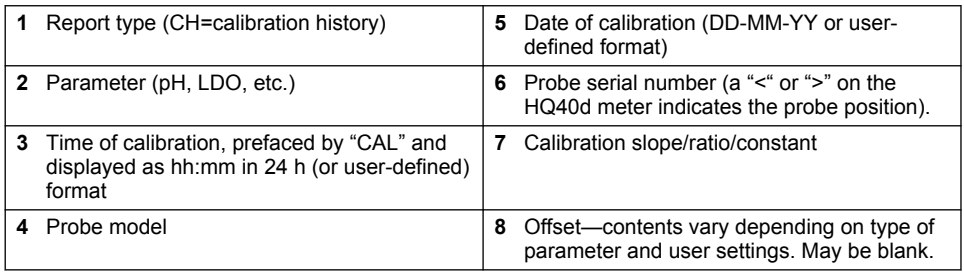

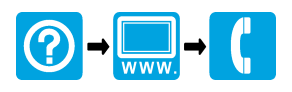

#### **HACH COMPANY World Headquarters**

P.O. Box 389, Loveland, CO 80539-0389 U.S.A. Tel. (970) 669-3050 (800) 227-4224 (U.S.A. only) Fax (970) 669-2932 orders@hach.com www.hach.com

# \*DOC022.53.80116\*

#### **HACH LANGE GMBH**

Willstätterstraße 11 D-40549 Düsseldorf, Germany 1222 Vésenaz Tel. +49 (0) 2 11 52 88-320 Fax +49 (0) 2 11 52 88-210 info-de@hach.com www.de.hach.com

#### **HACH LANGE Sàrl**

6, route de Compois SWITZERLAND Tel. +41 22 594 6400 Fax +41 22 594 6499

© Hach Company/Hach Lange GmbH, 2010, 2013, 2016, 2017, 2020. All rights reserved.